# <span id="page-0-0"></span>**Monitor Panel Flat Dell™ Dell U2913WM**

#### [Panduan Pengguna](#page-1-0)

[Pengaturan resolusi tampilan ke 2560 x 1080 \(maksimum\)](#page-2-0)

#### **Informasi di dalam dokumen ini dapat berubah tanpa pemberitahuan sebelumnya. © 2012 Dell Inc. Semua hak dilindungi undang-undang.**

Dilarang memproduksi ulang materi ini dengan cara apapun tanpa persetujuan secara tertulis dari Dell Inc.

Merek dagang yang digunakan dalam teks ini: *Dell* dan logo adalah merek dagang *DELL* Dell Inc; *Microsoft* dan *Windows* adalah salah satu merek dagang atau merek dagang terdaftar dari Microsoft Corporation di Amerika Serikat dan / atau negara lain, *Intel* adalah merek dagang terdaftar dari Intel Corporation di AS dan negara-negara lain; dan ATI adalah merek dagang dari Advanced Micro Devices, Inc ENERGY STAR adalah merek dagang terdaftar dari US Environmental Protection Agency. Sebagai mitra ENERGY STAR, Dell Inc telah menetapkan bahwa produk ini memenuhi pedoman ENERGY STAR untuk efisiensi energi.

Merek dagang lain dan nama-nama merek yang digunakan di dalam dokumen ini merujuk pada entitas yang menyatakan merek dan nama mereka atau produknya. Dell Inc. tidak menyatakan kepentingan properti pada merek dagang dan nama merek selain dari miliknya.

**Model U2913WMt** 

**November 2012 Rev. A00**

# <span id="page-1-0"></span>**Buku Panduan Monitor Panel Flat Dell™ U2913WM**

[Tentang Monitor](#page-3-0) [Mengatur Monitor](#page-20-0) [Mengoperasikan Monitor](#page-31-0) Buku Petunjuk Dell Display Manager [Mengatasi Masalah](#page-58-0) [Lampiran](#page-65-0)

## **Catatan, Pemberitahuan, dan Perhatian**

**CATATAN:** CATATAN menunjukkan informasi penting yang membantu Anda memaksimalkan penggunaan komputer.

**PERHATIAN:** PERHATIAN menunjukkan tentang potensi kerusakan pada perangkat keras atau kehilangan data dan memberitahukan kepada Anda cara untuk menghindarinya.

**PERINGATAN: PERINGATAN menunjukkan potensi kerusakan properti, terluka atau kematian.**

**Informasi dalam dokumen ini dapat berubah tanpa pemberitahuan sebelumnya. © 2012 Dell Inc. Semua hak dilindungi undang-undang.**

Dilarang keras memperbanyak materi ini dengan cara apapun tanpa izin tertulis dari Dell Inc.

Merek dagang yang digunakan dalam teks ini: Dell dan logo adalah merek dagang DELL Dell Inc; Microsoft dan Windows adalah salah salah satu merek dagang atau merek dagang terdaftar dari Microsoft Corporation di Amerika Seri adalah merek dagang terdaftar dari Intel Corporation di AS dan negara-negara lain; dan ATI adalah merek dagang dari Advanced Micro Devices, Inc ENERGY STAR adalah merek dagang terdaftar dari US Environmental Protection Age STAR, Dell Inc telah menetapkan bahwa produk ini memenuhi pedoman ENERGY STAR untuk efisiensi energi.

Merek dagang dan nama dagang lainnya yang mungkin digunakan di dalam dokumen ini merujuk pada entitas yang mengklaim memiliki merek dan nama atau produk tersebut. Dell Inc. melepaskan tanggung jawab hukum atas kepentingan merek dagang dan nama dagang selain dari yang dimiliki sendiri.

#### **Model U2913WMt**

**November 2012 Rev. A00**

### <span id="page-2-0"></span>**Mengatur Monitor**

**Monitor Panel Flat Dell™ U2913WM**

#### **Pengaturan resolusi tampilan ke 2560 x 1080 (maksimum)**

Untuk kinerja tampilan yang maksimum menggunakan sistem operasi Microsoft® Windows®, atur resolusi tampilan ke **2560 x 1080** dengan melakukan langkah-langkah berikut ini:

Pada Windows Vista® :

- 1. Klik-kanan pada dekstop dan klik **Personalisasi**.
- 2. Klik **Ubah Pengaturan Tampilan**.

3. Gerakkan slide-bar (bilah-penggeser) ke kanan dengan menekan dan menahan tombol mouse-kiri (tetikus-kiri) dan mengatur resolusi layar ke **2560 x 1080**.

4. Klik **OK**.

Pada Windows® 7 atau Windows® 8:

- 1. Klik kanan desktop, lalu klik **Screen resolution (Resolusi layar).**
- 2. Gerakkan slide-bar (bilah-penggeser) ke kanan dengan menekan dan menahan tombol mouse-kiri (tetikus-kiri) dan mengatur resolusi layar ke **2560 x 1080**.

3. Klik **OK**.

Jika tidak menemukan **2560 x 1080** sebagai pilihan, Anda mungkin harus memperbarui driver grafis. Pilih skenario di bawah ini yang paling tepat menggambarkan sistem komputer Anda, dan ikuti petunjuk yang diberikan:

- **1: [Jika memiliki dekstop atau komputer portabel Dell™ dengan akses internet.](#page-66-0)**
- **2: [Jika memiliki dekstop, komputer portabel, atau kartu grafis yang bukan Dell™.](#page-67-0)**

### <span id="page-3-0"></span>**Tentang Monitor Anda**

**Buku Panduan Monitor Panel Flat Dell™ U2913WM**

- **O** [Isi Kemasan](#page-3-1)
- **O** [Fitur Produk](#page-5-0)
- [Mengidentifikasi Komponen dan Kontrol](#page-6-0)
- **[Spesifikasi Monitor](#page-9-0)**
- **C** [Kemampuan Plug and Play](#page-18-0)
- **O** [Interface USB \(Universal Serial Bus\)](#page-18-1)
- [Kebijakan Kualitas dan Piksel Monitor LCD](#page-19-0)
- [Panduan Pemeliharaan](#page-19-1)

### <span id="page-3-1"></span>**Isi Kemasan**

Monitor ini dilengkapi semua komponen yang ditunjukkan di bawah ini. Pastikan Anda telah menerima semua komponen berikut dan [hubungi Dell](#page-65-1) jika salah satu di antaranya tidak tersedia.

CATATAN: Beberapa item bersifat opsional dan mungkin tidak disertakan dengan monitor ini. Beberapa fitur atau media mungkin tidak tersedia di negara tertentu.

**CATATAN:** Untuk mengatur dengan stand lainnya, silahkan merujuk ke masing-masing berdiri setup instruksi panduan untuk setup.

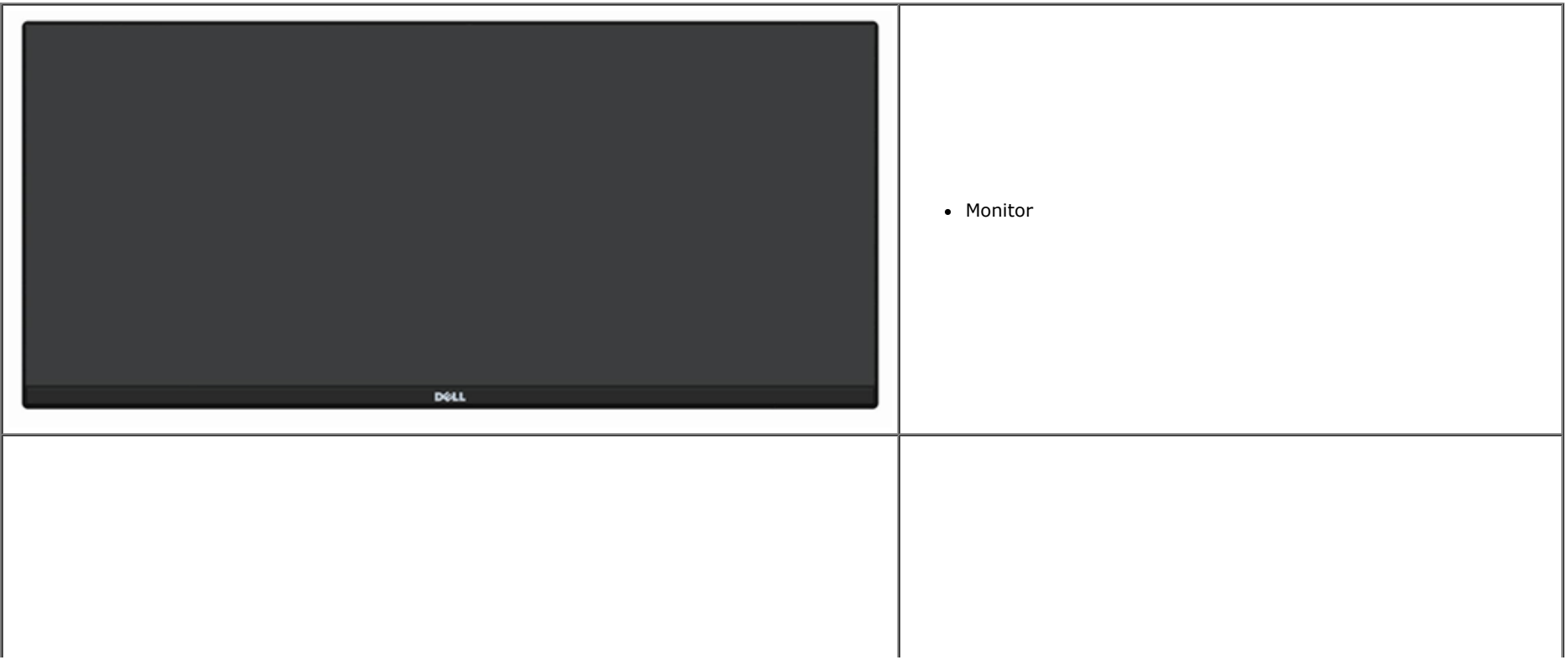

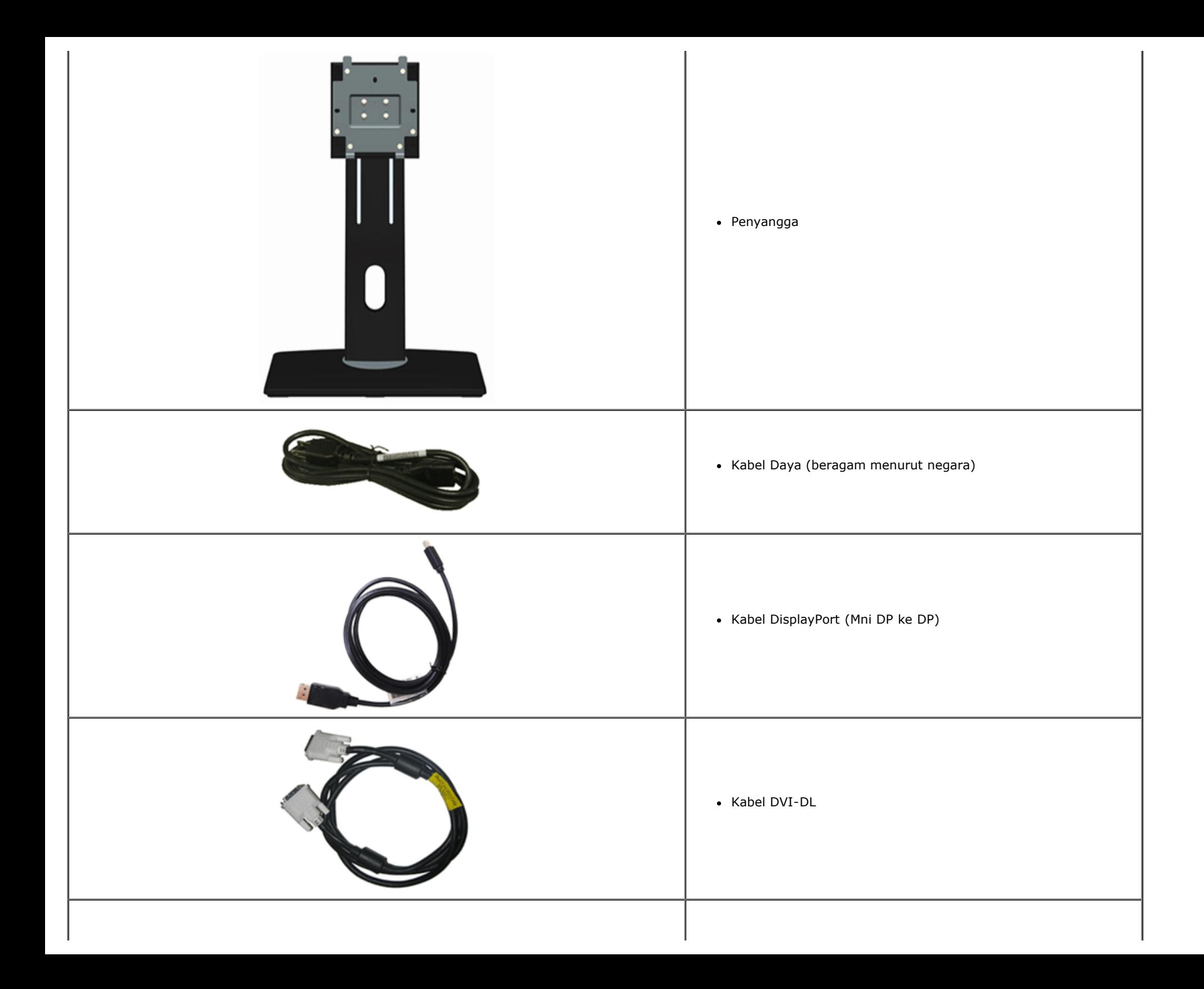

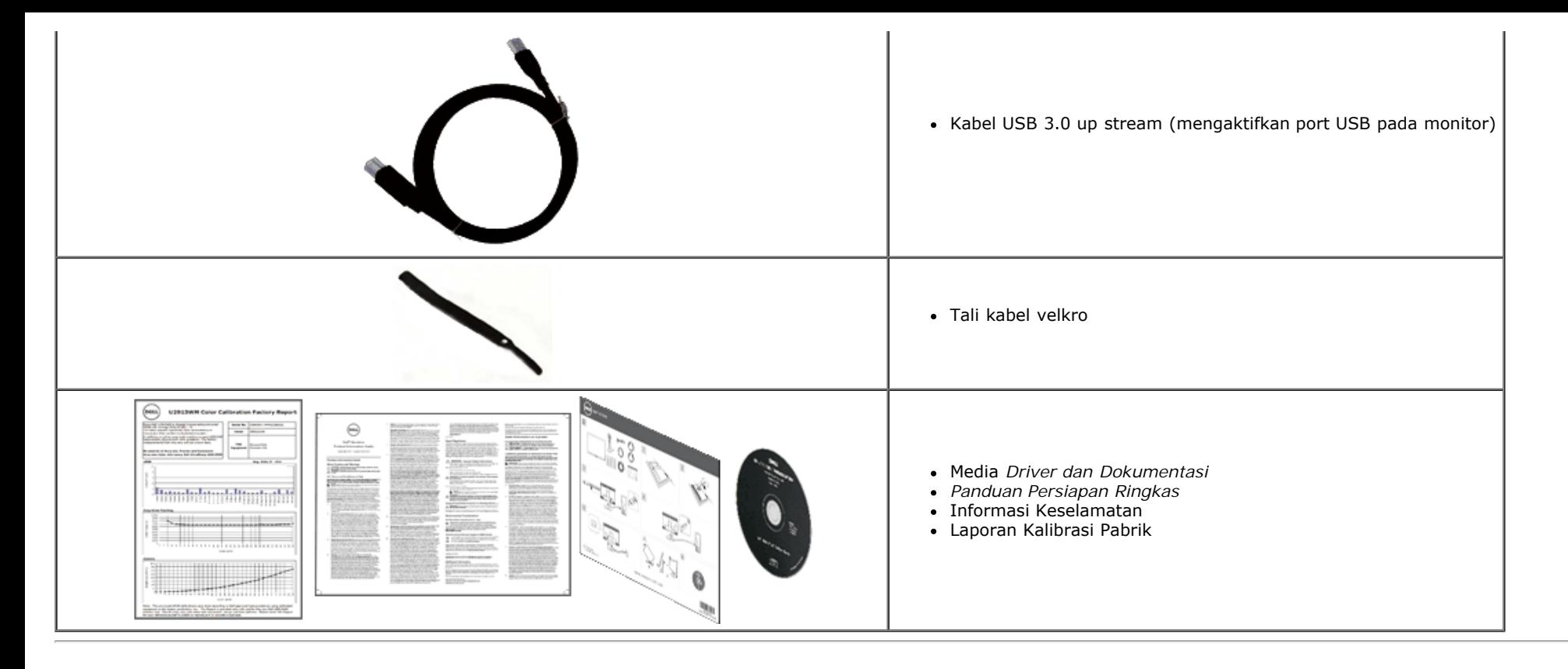

#### <span id="page-5-0"></span>**Fitur Produk**

Layar panel datar **U2913WM** memiliki matriks aktif, TFT (thin-film transistor), LCD (liquid crystal display). Fitur monitor mencakup:

- 29-inci (73,02 cm) area tampilan terlihat (Diukur secara diagonal). Resolusi Full HD Lebar 2560 x 1080 (rasio aspek 21:9), ditambah dukungan layar penuh untuk resolusi lebih rendah.
- Sudut tampilan ultra lebar memungkinkan Anda melihat dari posisi duduk atau berdiri, atau sambil berpindah dari satu sisi ke sisi lain.
- Kemampuan untuk dimiringkan, diayun, ekstensi vertikal, dan diputar.
- Mendukung DVI-D Dual-link (HDCP), DisplayPort, Mini DisplayPort, HDMI, dan DP 1.2, VGA serta USB 3.0.
- Mendukung Modus pilihan Picture by Picture (PBP).
- Lubang pemasangan pedestal yang dapat dilepas dan VESA™ (Video Electronics Standards Association) 100 mm untuk solusi pemasangan yang fleksibel.
- Kemampuan plug and play jika didukung oleh sistem Anda.
- Pengaturan OSD (tampilan di layar) untuk memudahkan konfigurasi dan pengoptimalan layar.
- Media perangkat lunak dan dokumentasi mencakup berkas informasi (INF), Berkas Kecocokan warna Gambar (ICM), aplikasi perangkat lunak dan dokumentasi produk Manajer Tampilan Dell. Perangkat lunak Dell Display Manager disertakan (dalam bentuk CD sudah termasuk dalam paket penjualan monitor).
- Fitur Penghemat Energi untuk mematuhi Energy Star.
- Slot kunci keamanan.
- Kemampuan Pengelolaan Aset.
- Kemampuan untuk beralih dari rasio aspek lebar ke rasio aspek standar tanpa menurunkan kualitas gambar.
- EPEAT Perak Rating.
- Kadar BFC/PVC Rendah.
- Kaca bebas Arsenik dan Merkuri, hanya untuk Panel.
- Pengukuran Energi menunjukkan tingkat energi yang digunakan monitor secara real-time.
- High Dynamic Contrast Ratio (Rasio Kontras Dinamis Tinggi) (2.000.000:1).
- Tampilan Tesertifikasi TCO.
- Cakupan warna sebanyak >99% sRGB.

■ Mendukung DVI-D, DisplayPort, Mini DisplayPort, HDMI, DP1.1a, DP 1.2 MST (juga dikenal sebagai DP Daisy Chain), dan HBR2 (Bawaan dari pengaturan pabrikan adalah DP1.1a. Untuk mengaktifkan MST dan HBR2, buka buku petunjuk pada bagian "[Menyambungkan Monitor untuk Fungsi DP MST"](#page-23-0) ).

#### <span id="page-6-0"></span>**Mengidentifikasi Komponen dan Kontrol**

#### **Tampilan Depan**

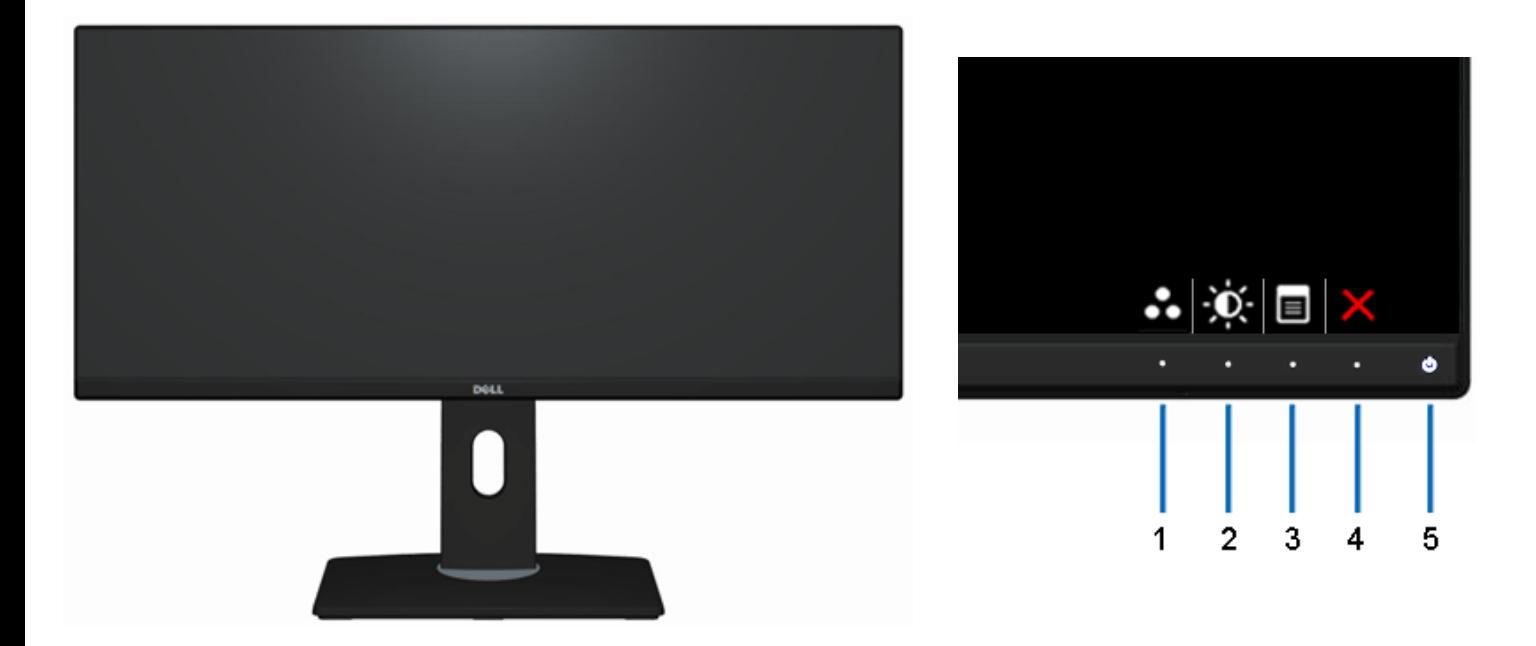

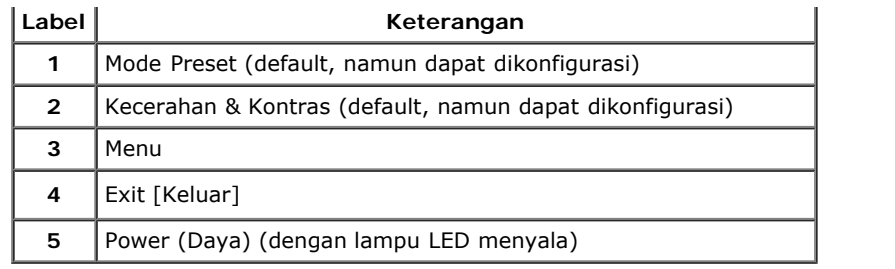

### **Tampilan Belakang**

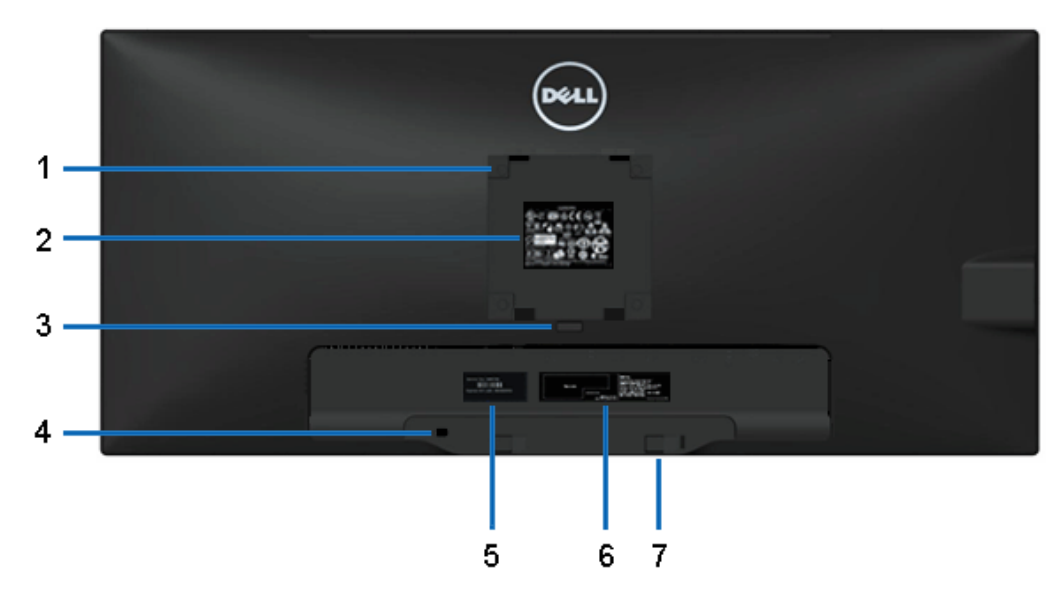

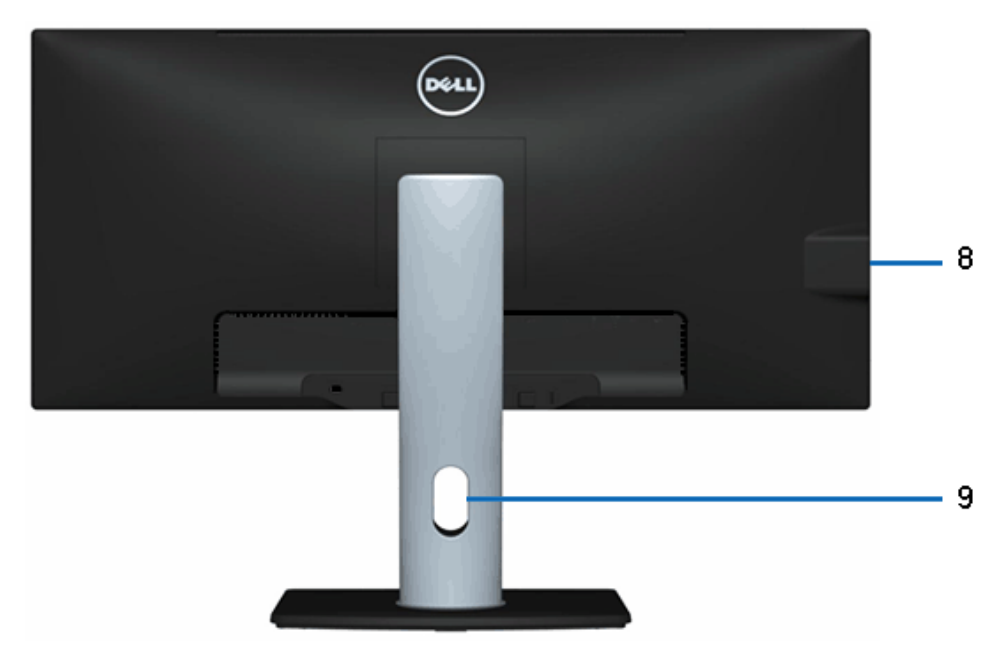

**Tampilan Belakang Tampilan belakang dengan penyangga monitor**

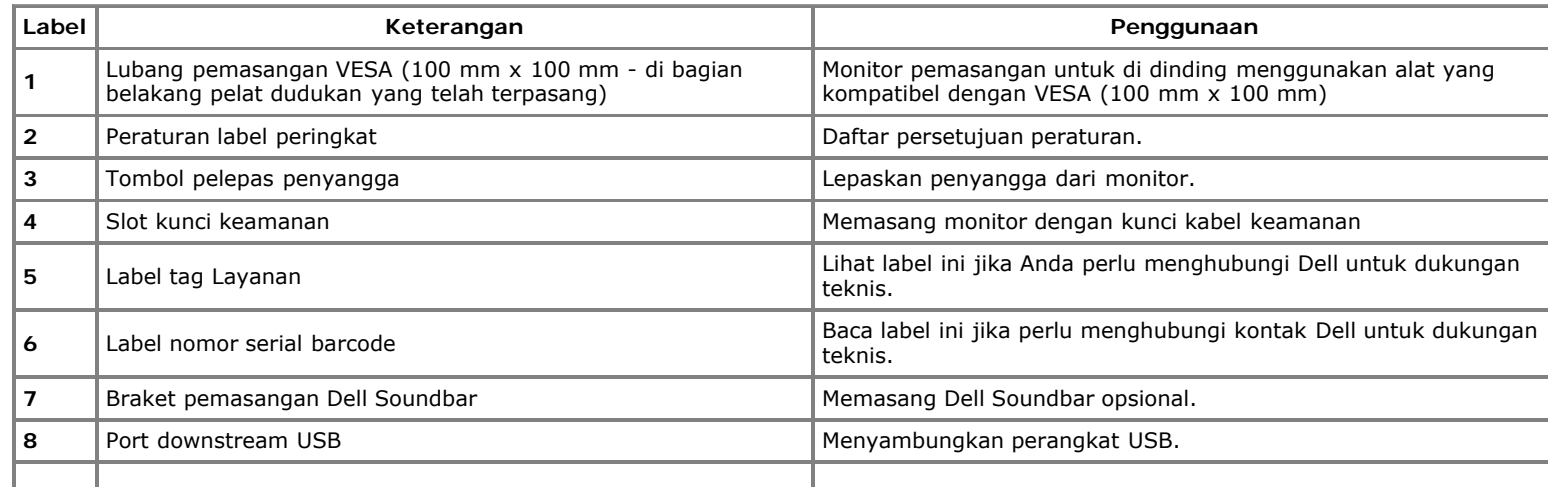

#### <span id="page-8-0"></span>**Tampilan Samping**

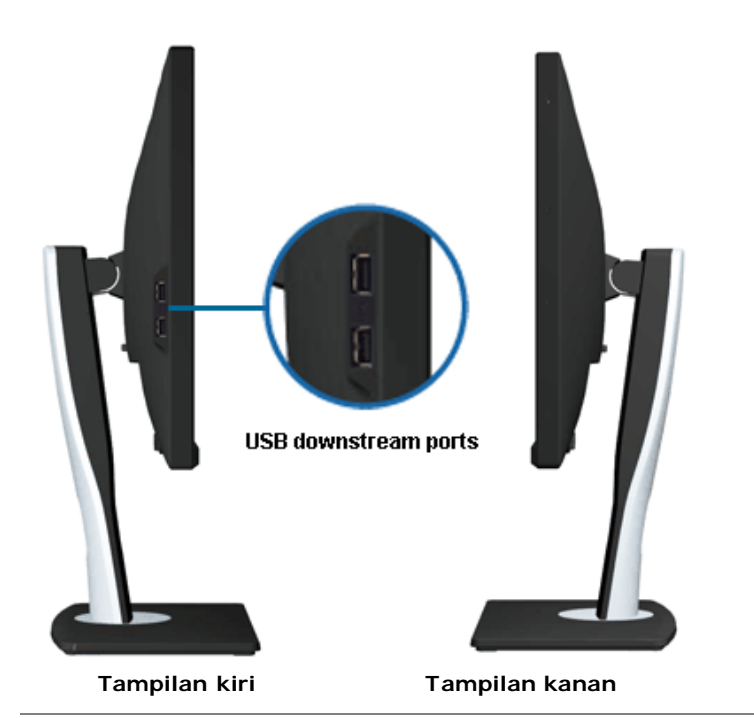

#### <span id="page-8-1"></span>**Tampilan Bawah**

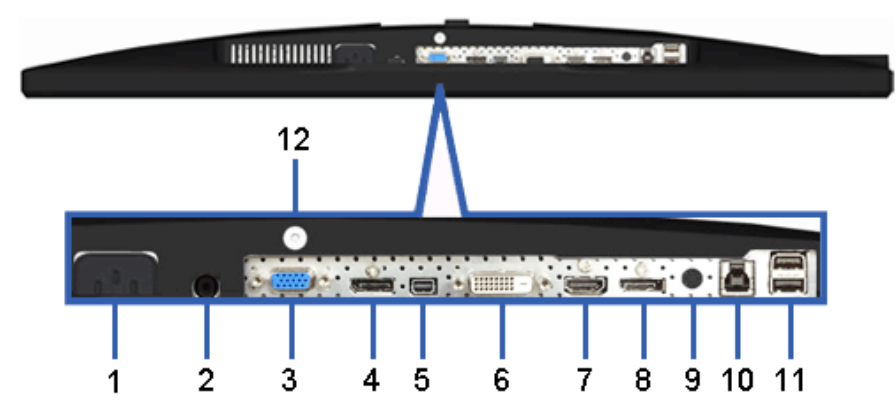

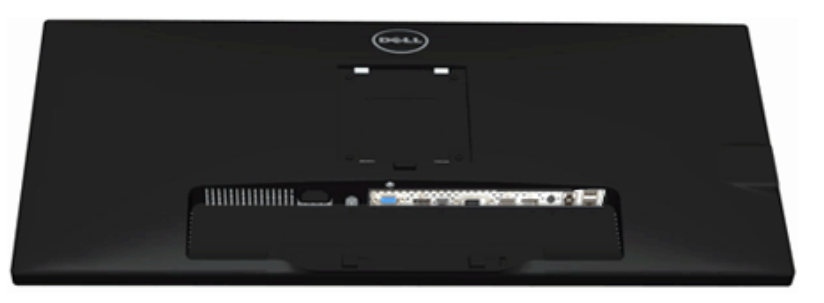

#### **Tampilan Bawah Tampilan bawah dengan penyangga monitor**

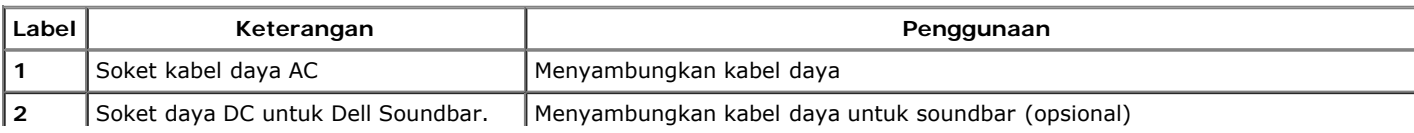

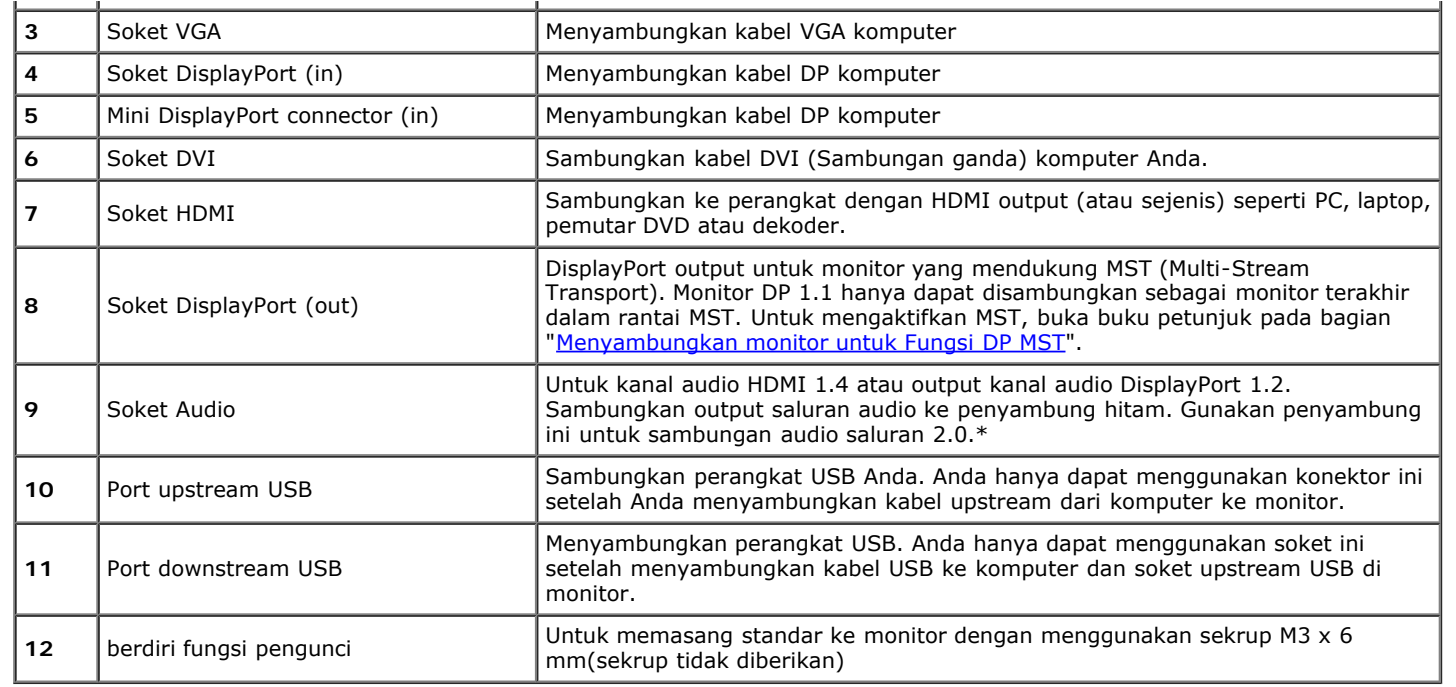

\* Penggunaan headphone tidak didukung untuk penyambung line out audio.

# <span id="page-9-0"></span>**Spesifikasi Monitor**

### **Spesifikasi Layar Datar**

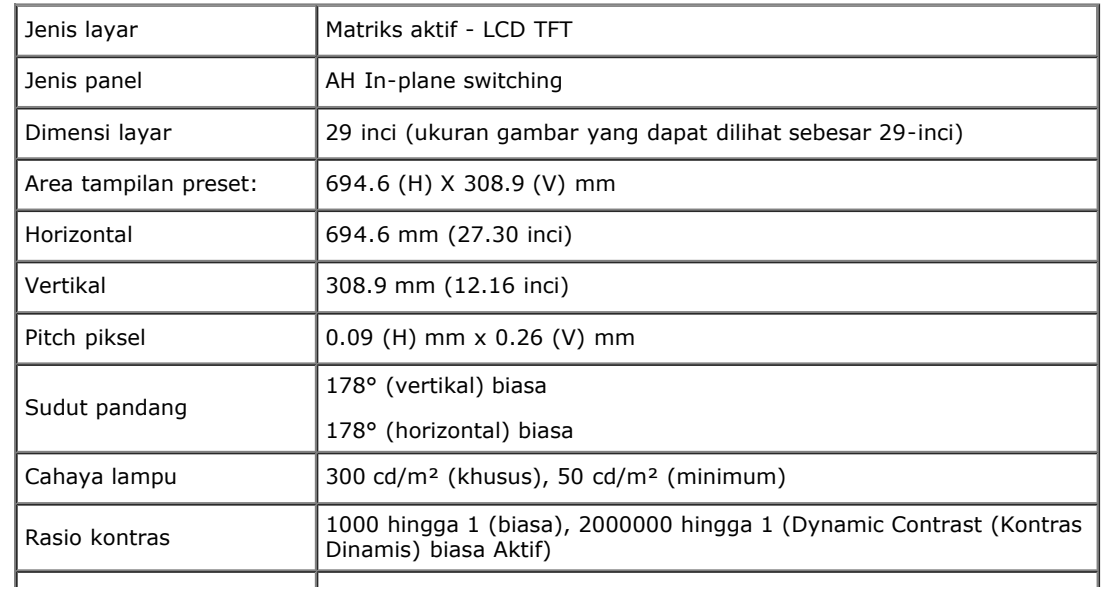

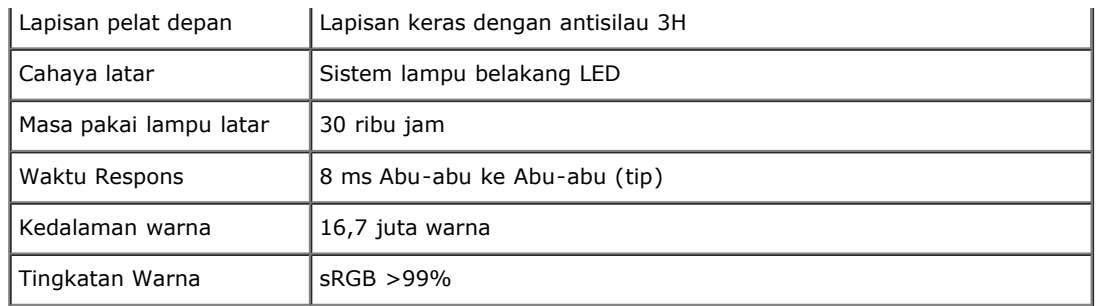

\*Tingkat warna [U2913WM] (biasa) didasarkan pada standar uji CIE1976 (82%) dan CIE1931 (72%).

### **Spesifikasi Resolusi**

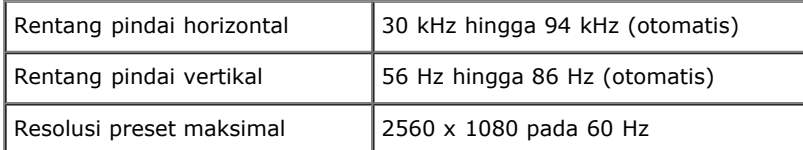

### **Mode Video yang Didukung**

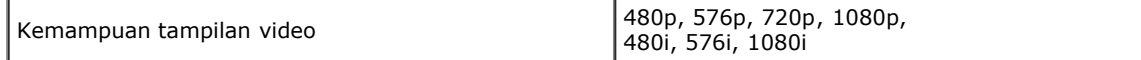

### **Mode Tampilan Preset**

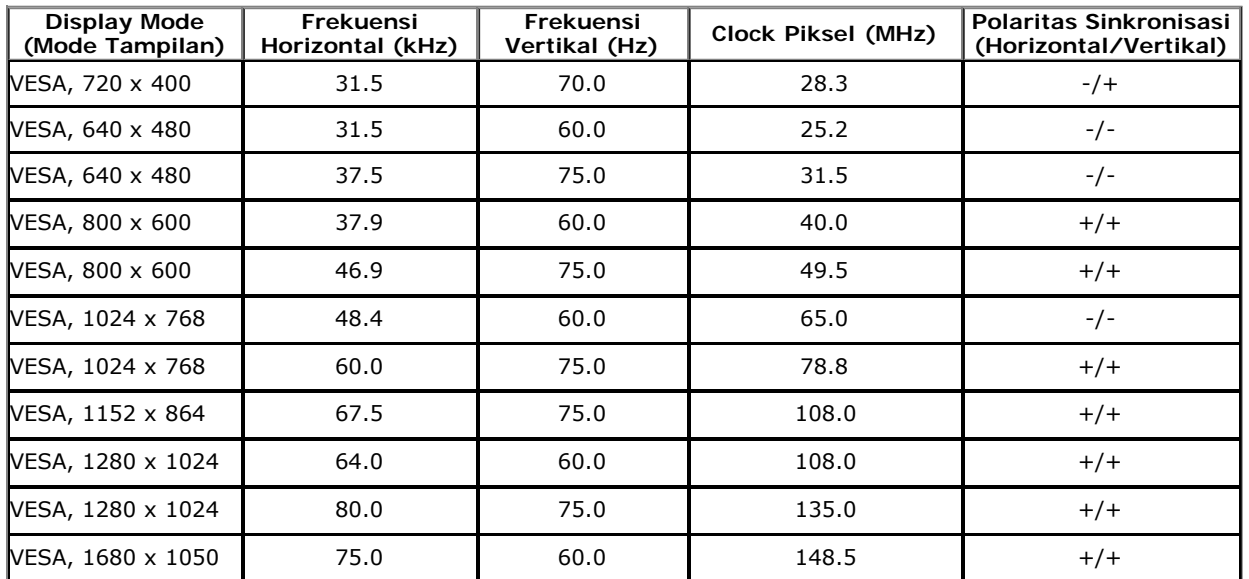

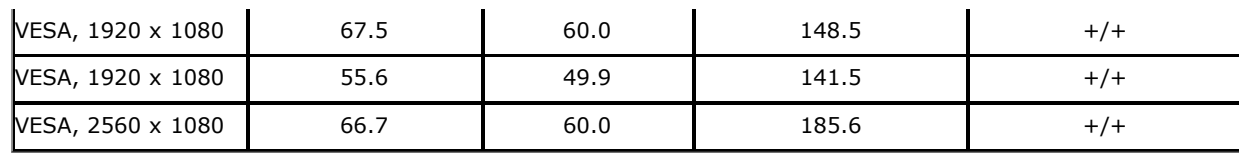

### **Spesifikasi Listrik**

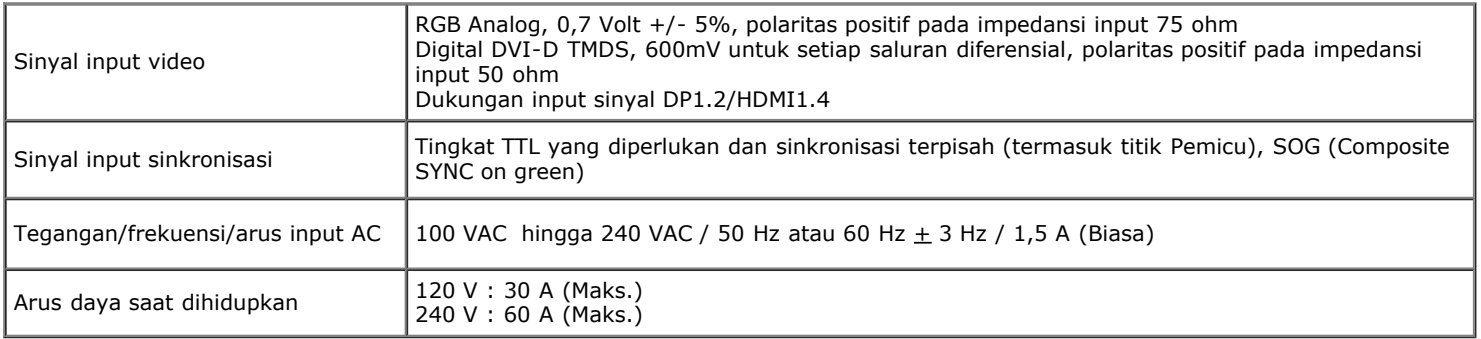

#### **Karekteristik Fisik**

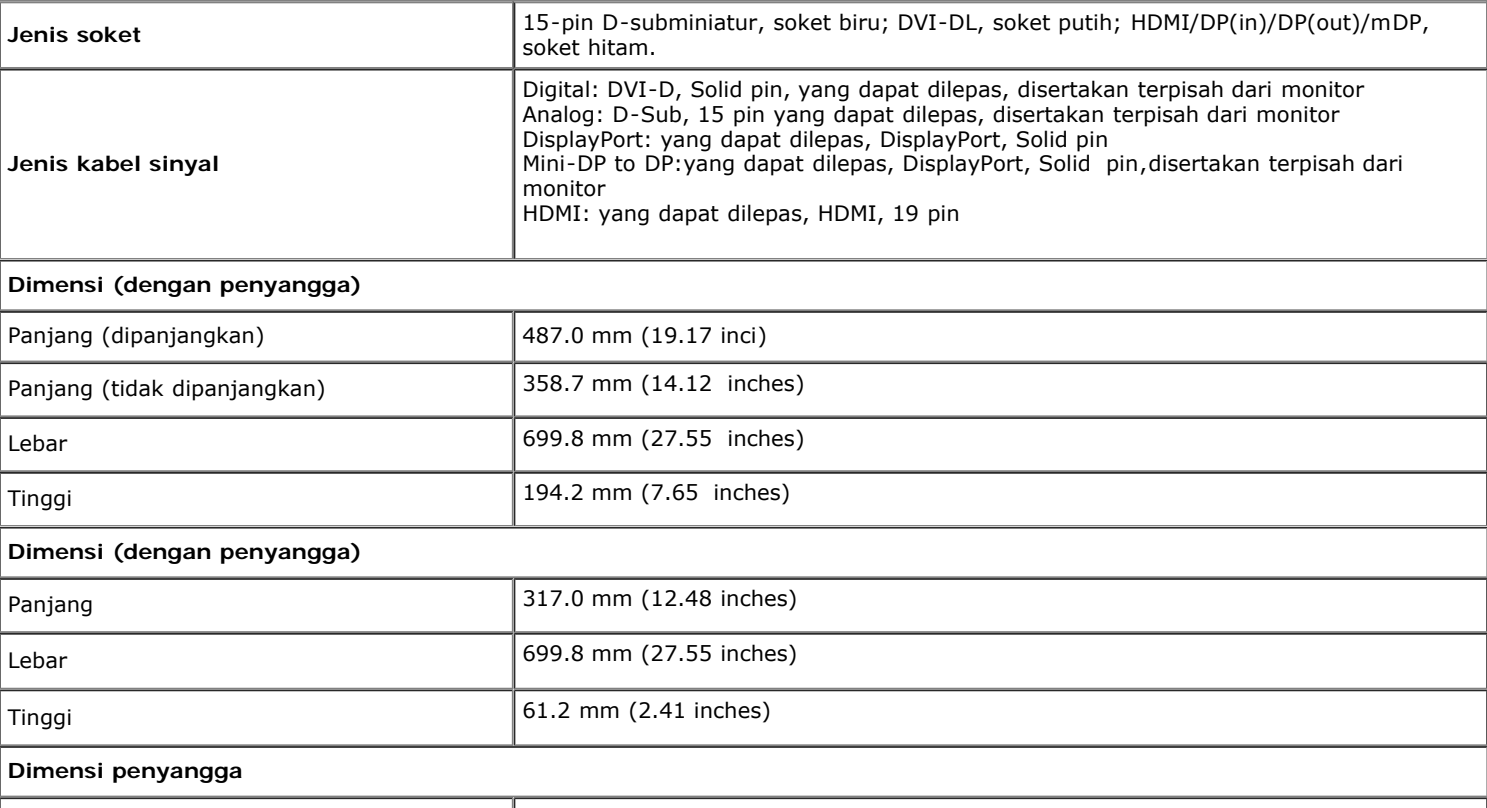

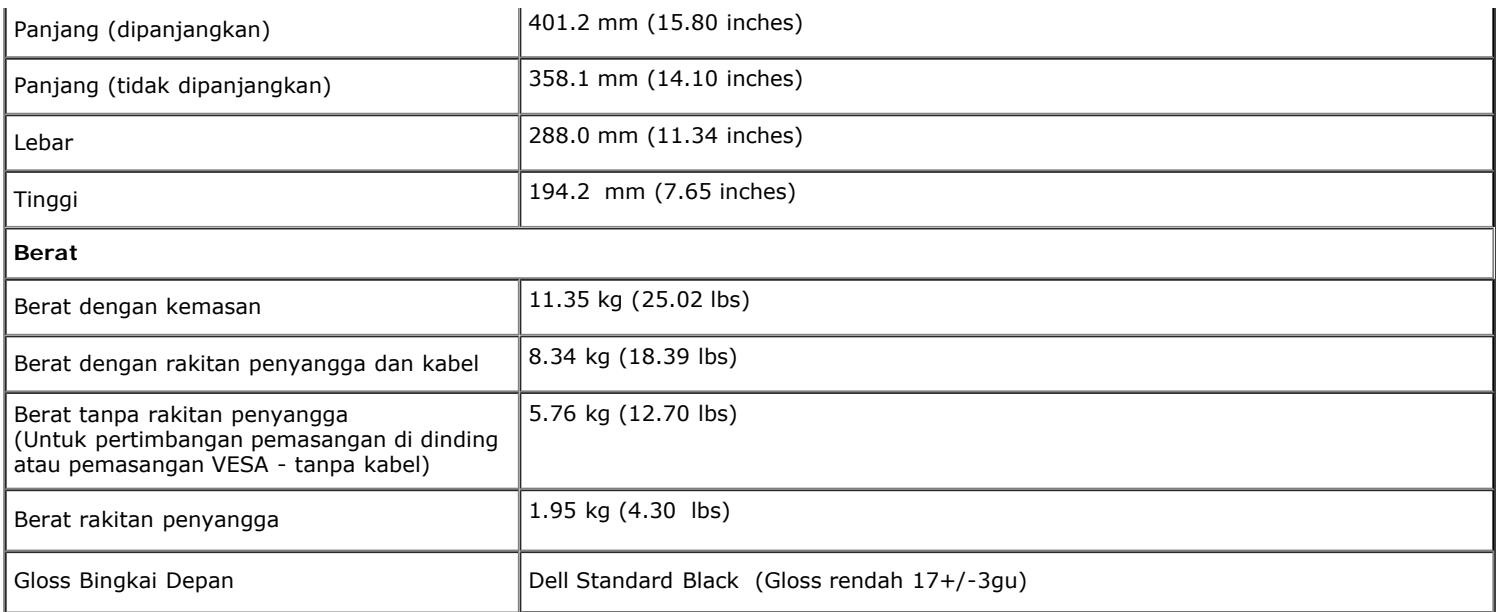

#### **Karakteristik Lingkungan**

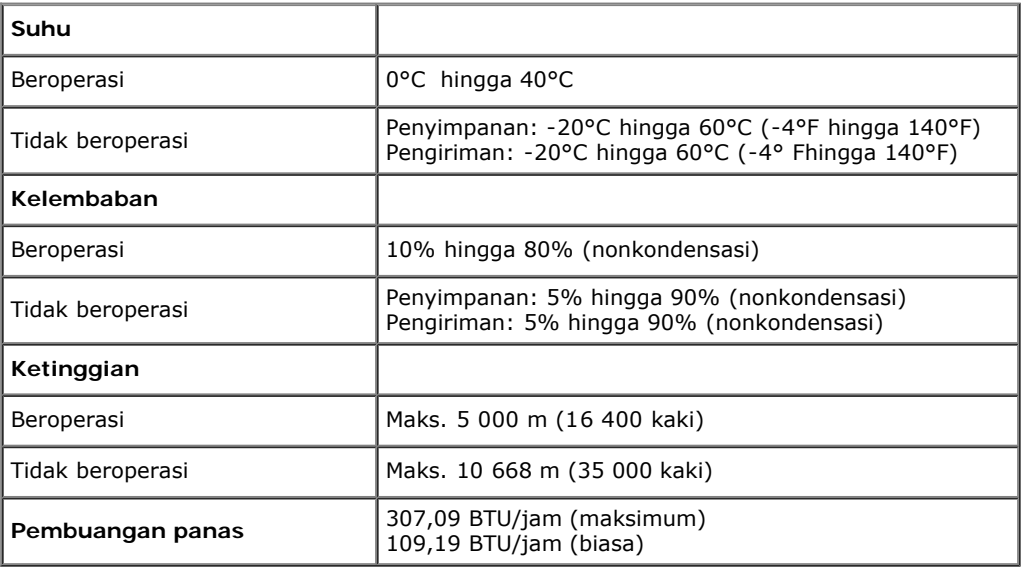

#### <span id="page-12-0"></span>**Mode Manajemen Daya**

Jika telah memasang kartu tampilan yang sesuai dengan DPM? VESA atau perangkat lunak di PC, monitor dapat secara otomatis mengurangi pemakaian daya saat tidak digunakan. Ini merujuk pada Mode Hemat Daya\*. Jika komputer mendeteksi input dari keyboard, mouse, atau perangkat input lainnya, monitor akan melanjutkan fungsi tersebut secara otomatis. Table berikut menunjukkan pemakaian daya dan sinyal dari fitur hemat daya otomatis ini:

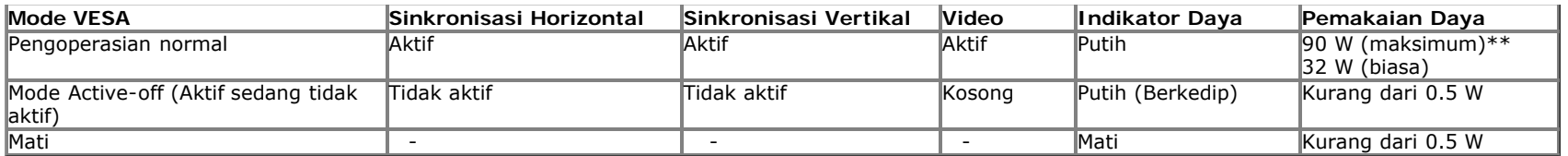

OSD hanya akan berfungsi dalam mode pengoperasian normal. Bila salah satu tombol ditekan saat berada dalam mode Active-off (Aktif sedang tidak aktif), salah satu pesan berikut akan ditampilkan di layar:

#### Dell U2913WM

There is no signal coming from your computer.

Press any key on the keyboard or move the mouse to wake it up.

If there is no display, press the monitor button now to select the correct

input source on the On-Screen-Display menu.

#### ©)

Tidak ada sinyal dari komputer. Tekan tombol apapun pada keyboard atau mouse untuk menghidupkannya. Untuk beralih ke sumber lain, tekan kembali tombol monitor.

Hidupkan komputer dan monitor agar dapat mengakses OSD.

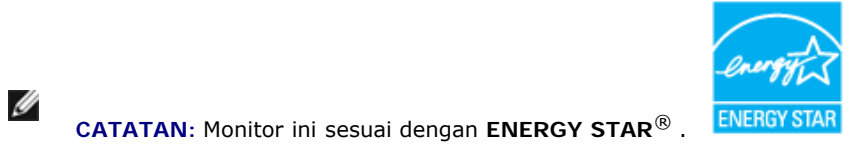

\* Pemakaian daya nol dalam mode OFF (Mati) hanya dapat tercapai dengan memutuskan sambungan kabel utama dari monitor. \*\* Konsumsi daya maksimum dengan maks pencahayaan, Dell Soundbar, dan USB aktif.

#### **Penentuan Pin**

#### **Soket VGA**

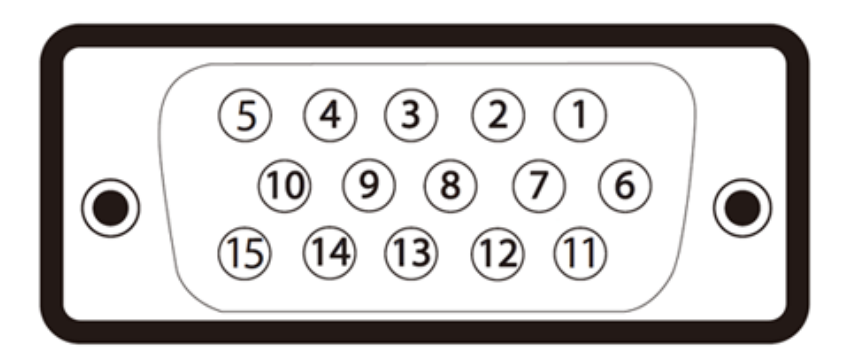

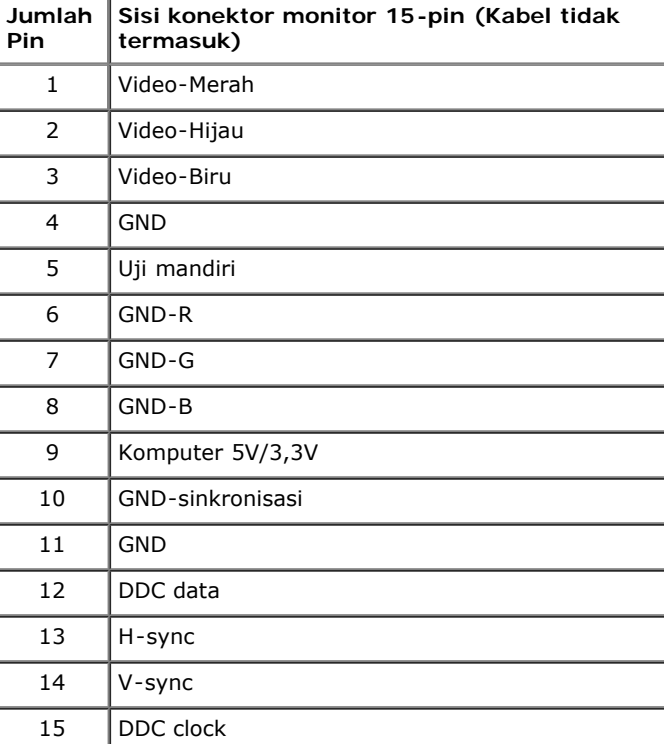

#### **Soket DVI**

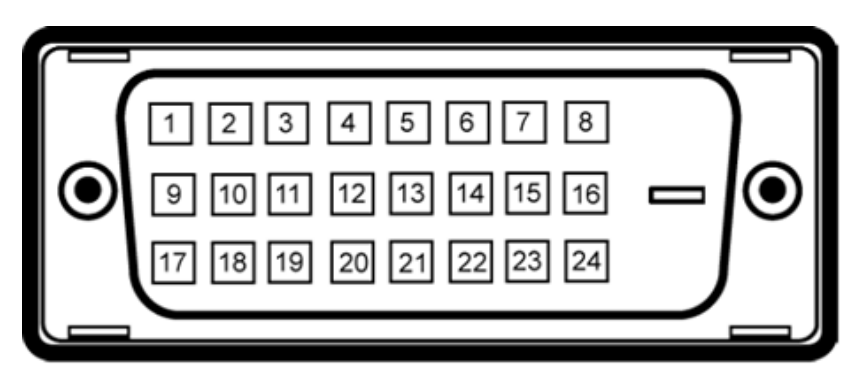

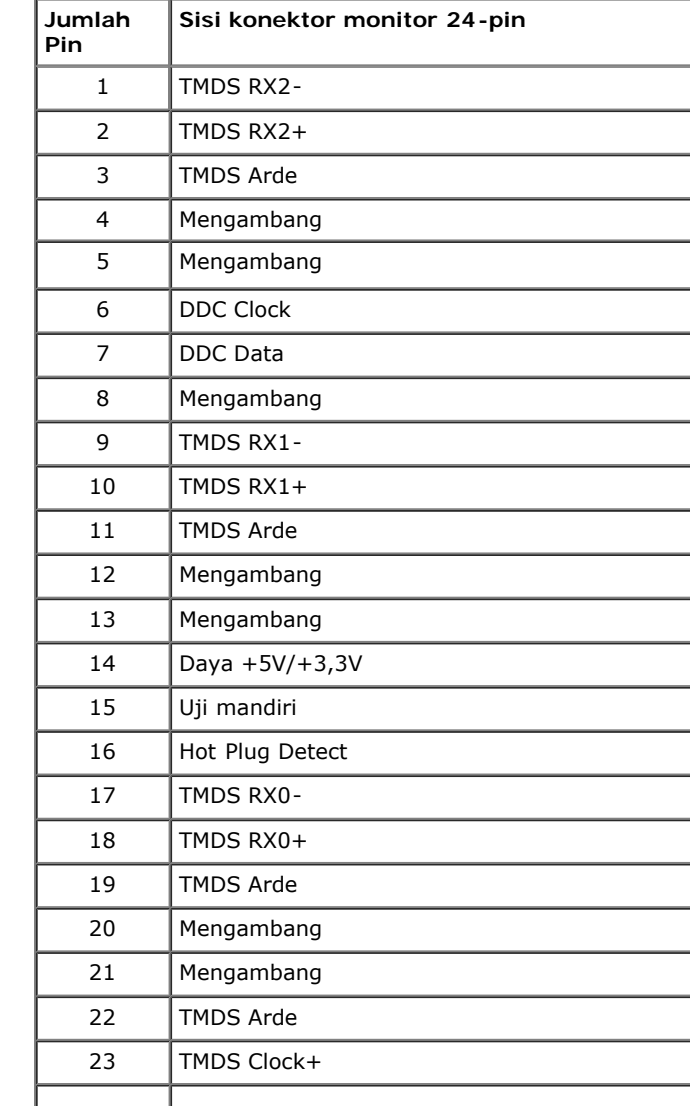

#### **Soket DisplayPort**

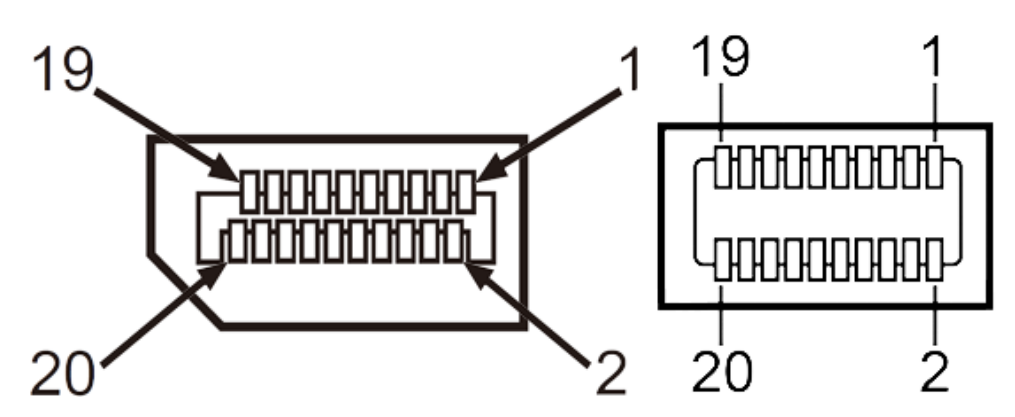

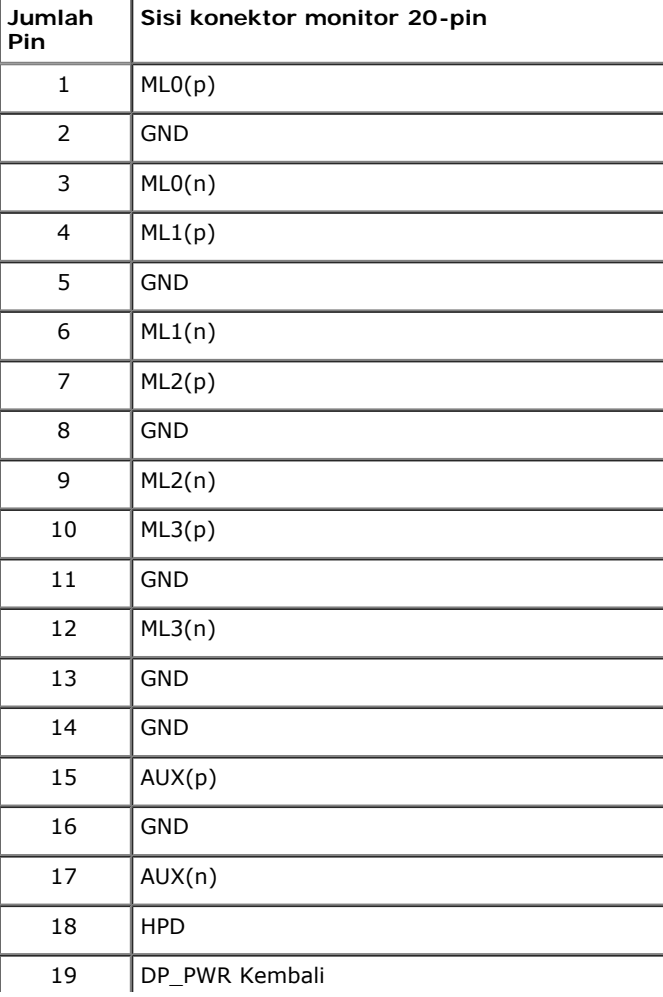

#### **Soket HDMI**

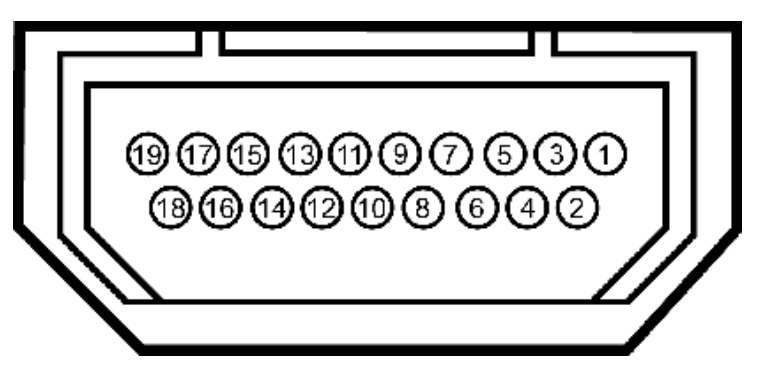

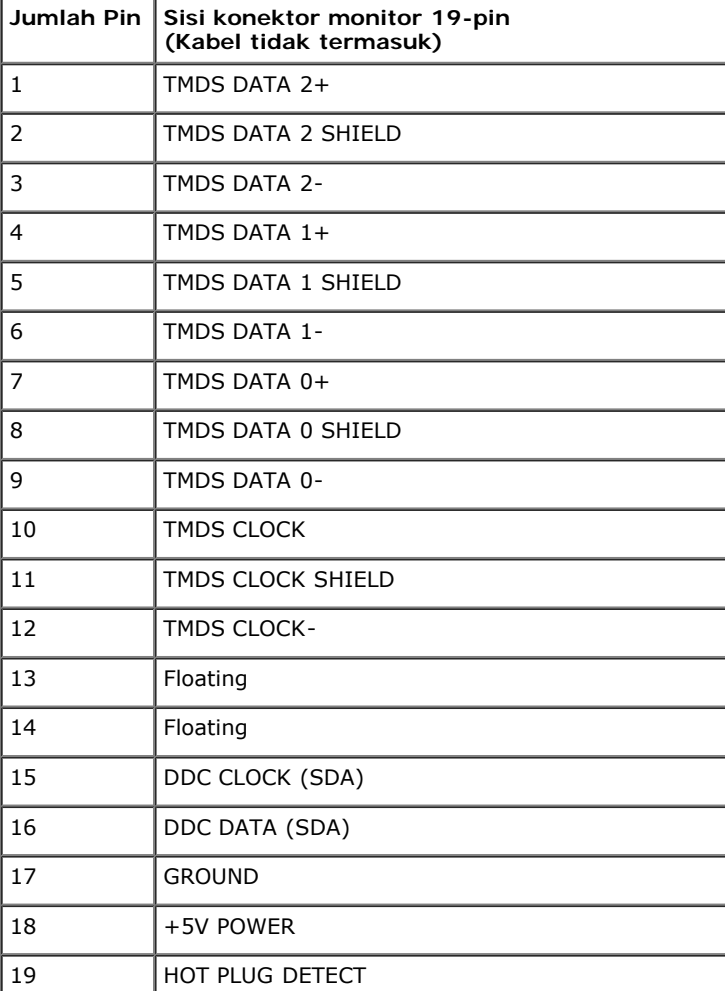

#### <span id="page-18-0"></span>**Kemampuan Plug and Play**

Anda dapat memasang monitor di semua sistem Plug and Play yang kompatibel. Monitor secara otomatis menyediakan EDID (Extended Display Identification Data) pada sistem komputer menggunakan protokol DDC (Display Data Channel), sehingga sistem dapat berkonfigurasi sendiri dan mengoptimalkan pengaturan monitor. Sebagian besar pemasangan monitor berjalan secara otomatis. Anda dapat memilih pengaturan yang berbeda jika ingin. Untuk informasi tentang cara mengubah pengaturan monitor, lihat [Mengoperasikan Monitor.](#page-31-0)

#### <span id="page-18-1"></span>**Interface USB (Universal Serial Bus)**

Bagian ini memberikan informasi tentang port USB yang tersedia di sisi kiri monitor.

**CATATAN:** Port USB pada monitor ini kompatibel dengan USB 3.0.

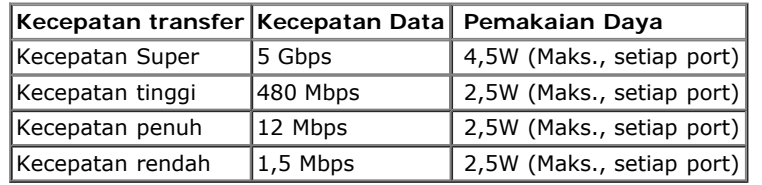

#### **Soket Upstream USB Soket Downstream USB**

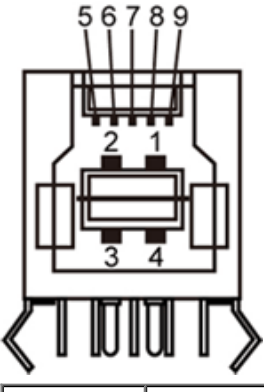

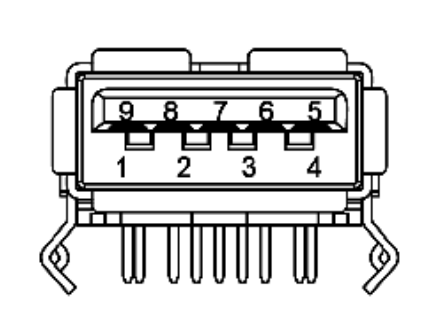

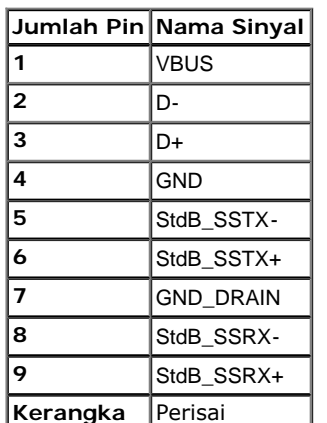

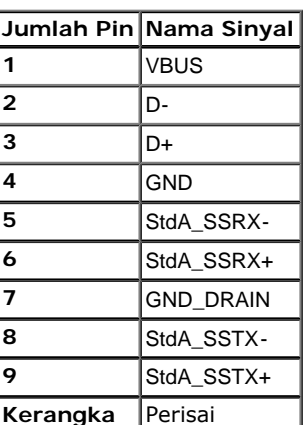

#### **Port USB**

- 1 upstream bagian belakang
- 4 downstream 2 di bagian belakang; 2 di sisi kiri

**CATATAN:** Fungsionalitas USB 3.0 memerlukan komputer yang kompatibel dengan USB 3.0.

**CATATAN:** Interface USB monitor hanya berfungsi bila monitor hidup atau berada dalam mode hemat daya. Jika monitor dimatikan, kemudian dihidupkan, periferal yang terpasang mungkin memerlukan beberapa detik untuk melanjutkan fungsi normal.

#### <span id="page-19-0"></span>**Kebijakan Kualitas dan Piksel Monitor LCD**

Selama proses pembuatan Monitor LCD, satu atau beberapa piksel menjadi tetap dalam kondisi yang tidak berubah adalah hal yang biasa terjadi serta sulit diketahui dan tidak mempengaruhi kualitas atau kegunaan tampilan. Untuk informasi lebih lanjut tentang Kebijakan Kualitas dan Piksel Monitor Dell, kunjungi situs Dell Support di: **[www.dell.com/support/monitors](http://www.dell.com/support/monitors)**.

#### <span id="page-19-1"></span>**Panduan Pemeliharaan**

#### **Membersihkan Monitor**

**PERINGATAN: Baca dan ikuti [petunjuk keselamatan](#page-65-0) sebelum membersihkan monitor.**

**PERINGATAN: Sebelum membersihkan monitor, lepaskan kabel daya monitor dari stopkontak.**

Untuk penerapan terbaik, ikuti petunjuk dalam daftar di bawah ini saat membuka kemasan, membersihkan, atau menangani monitor:

- Untuk membersihkan layar antistatis, basahi sedikit kain bersih yang lembut dengan air. Jika mungkin, gunakan tisu pembersih layar khusus atau larutan yang sesuai untuk lapisan antistatis. Jangan gunakan benzena, thinner, amonia, pembersih abrasif, atau udara yang terkompresi.
- Gunakan kain hangat yang sedikit lembab untuk membersihkan monitor. Jangan gunakan deterjen jenis apapun karena beberapa deterjen meninggalkan bercak putih pada monitor.
- Jika melihat serbuk putih saat mengeluarkan monitor dari kemasan, bersihkan dengan kain.
- Tangani monitor Anda dengan hati-hati karena monitor yang berwarna lebih gelap dapat tergores dan goresan putih akan lebih terlihat dibandingkan dengan monitor yang berwarna lebih terang.
- Untuk mempertahankan kualitas gambar terbaik pada monitor, gunakan screensaver yang berubah secara dinamis dan matikan monitor jika tidak digunakan.

[Kembali ke Halaman Daftar Isi](#page-1-0)

# <span id="page-20-0"></span>**Menyiapkan Monitor**

**Buku Panduan Monitor Panel Flat Dell™ U2913WM**

- **C** [Memasang Penyangga](#page-20-1)
- [Menyambungkan Monitor](#page-21-0) 0
- **Mengatur Kabel**
- [Memasang Soundbar AX510 / AX510PA \(Opsional\)](#page-28-0) 0
- **Melepaskan Penyangga**
- [Pemasangan di Dinding \(Opsional\)](#page-30-0) 0

# <span id="page-20-1"></span>**Memasang Penyangga**

- **CATATAN:** Penyangga dilepaskan saat monitor dikirim dari pabrik.
- **CATATAN:** Untuk mengatur dengan stand lainnya, silahkan merujuk ke masing-masing berdiri setup instruksi panduan untuk setup. Ø

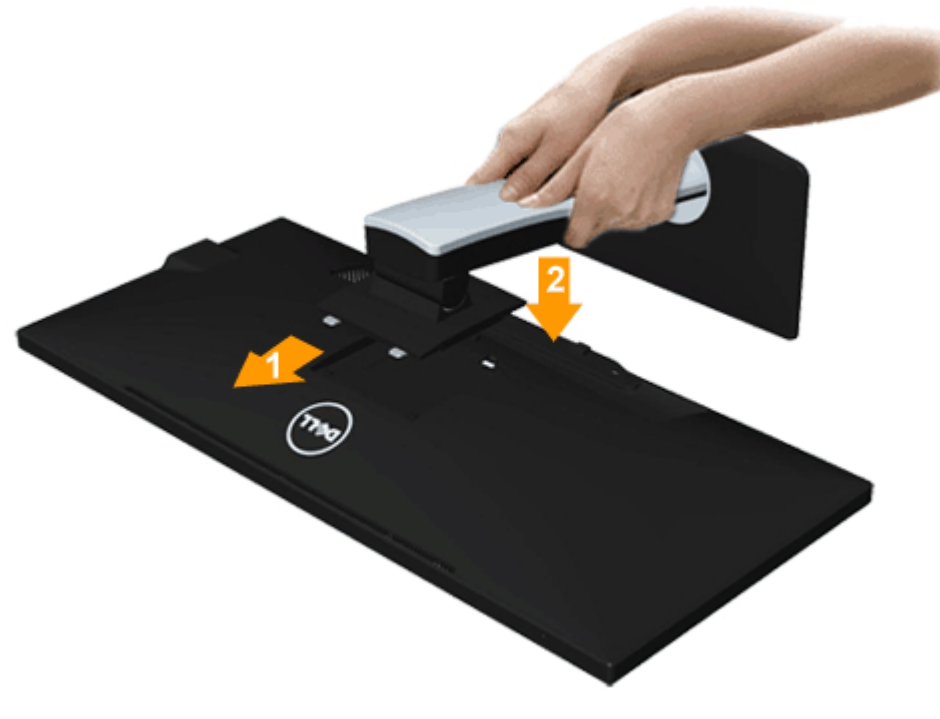

Untuk memasang penyangga monitor:

- 1. Lepaskan penutup, kemudian letakkan monitor di atasnya.
- 2. Pasang dua tab di bagian atas penyangga ke alurnya yang terdapat di bagian belakang monitor.
- 3. Tekan penyangga hingga terpasang pada tempatnya.

### <span id="page-21-0"></span>**Menyambungkan Monitor**

**A PERINGATAN:** Sebelum memulai prosedur apapun di bagian ini, ikuti [Petunjuk Keselamatan](#page-65-0).

Untuk menyambungkan monitor ke komputer:

- 1. Matikan komputer, kemudian lepaskan kabel daya.
- 2. Sambungkan kabel DVI-D putih (digital) atau VGA biru (analog ) atau DP hitam (DisplayPort)/mDP/HDMI ke port video yang sesuai di belakang komputer. Jangan gunakan semua kabel pada komputer yang sama. Gunakan semua kabel hanya bila tersambung ke komputer berbeda dengan sistem video yang sesuai.

Ø **CATATAN:** Jangan sambungkan kabel VGA biru, DVI putih, dan DisplayPort/HDMI hitam ke komputer secara bersamaan. Semua monitor dilengkapi kabel VGA (biru) yang terpasang secara default.

#### **Menyambungkan kabel DVI putih**

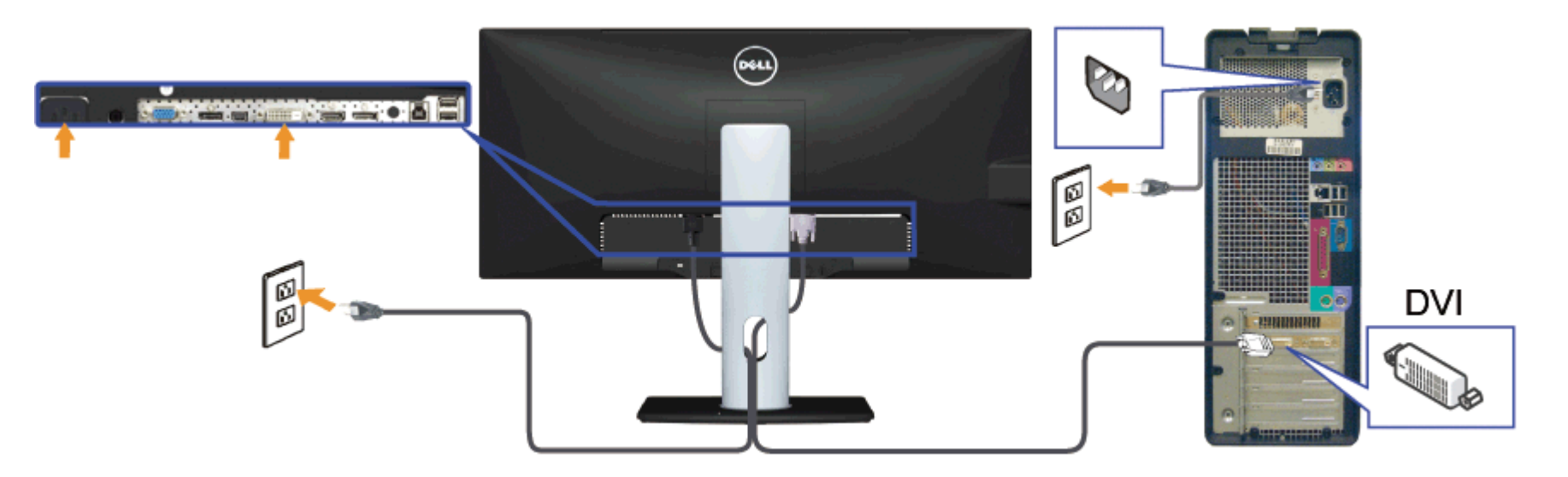

### **Menyambungkan kabel VGA biru(Opsional)**

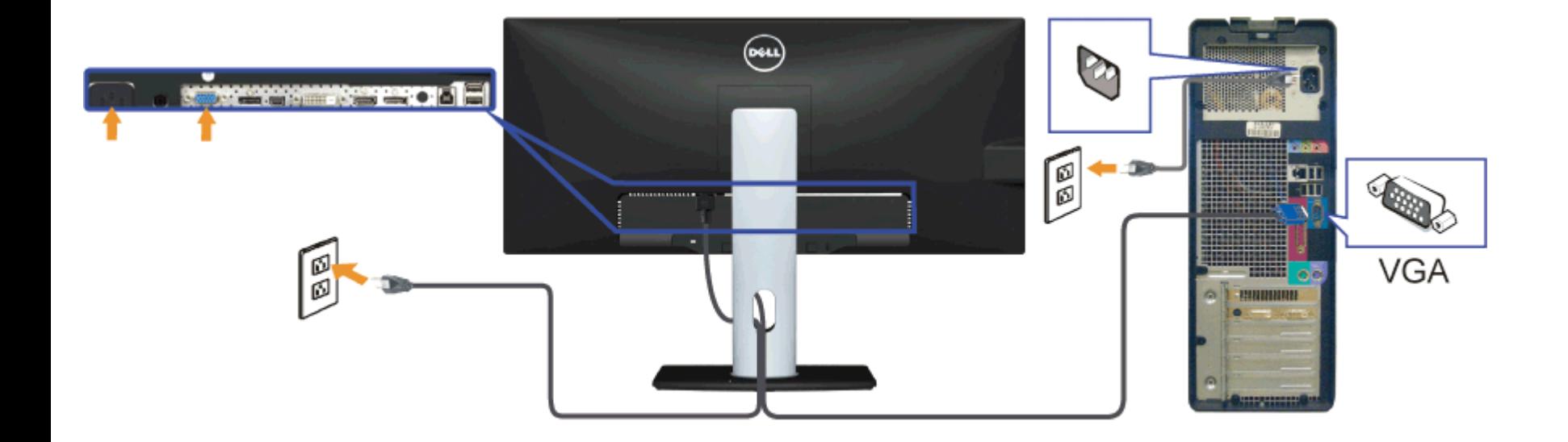

## **Menyambungkan kabel hitam DisplayPort (atau miniDP)**

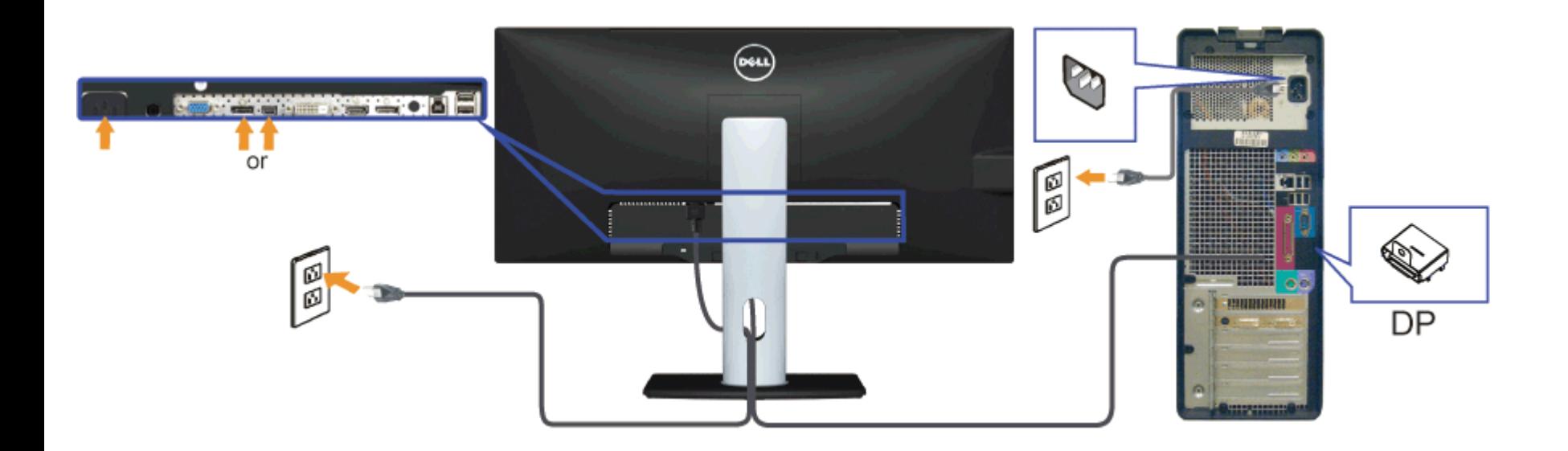

#### **Menghubungkan Kabel HDMI (Opsional)**

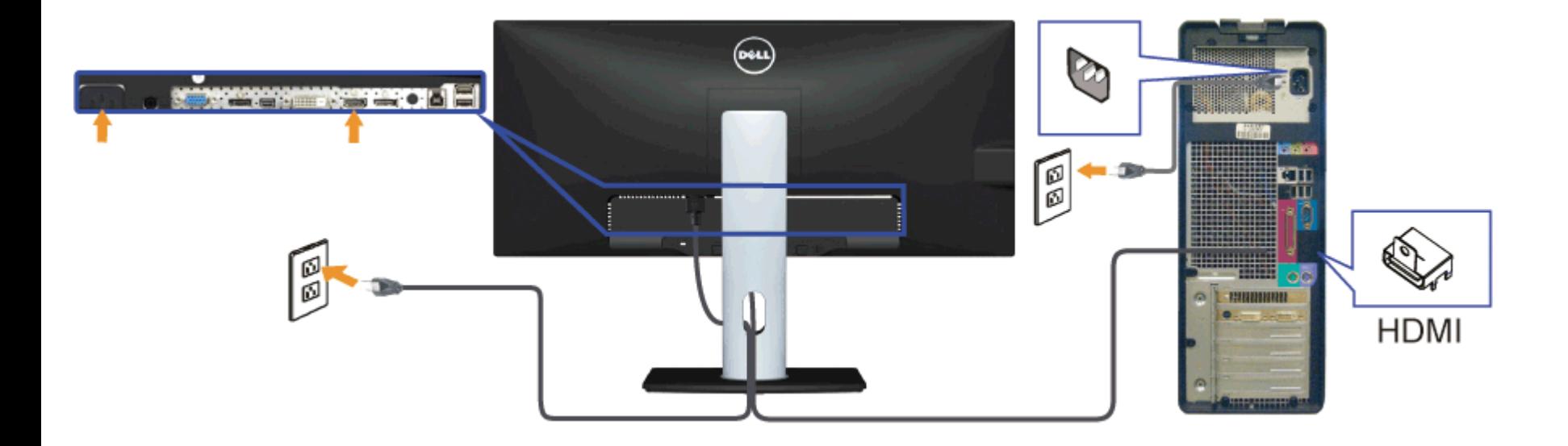

<span id="page-23-0"></span>**Menyambungkan Monitor untuk fungsi DP Multi-Stream Transport (MST)**

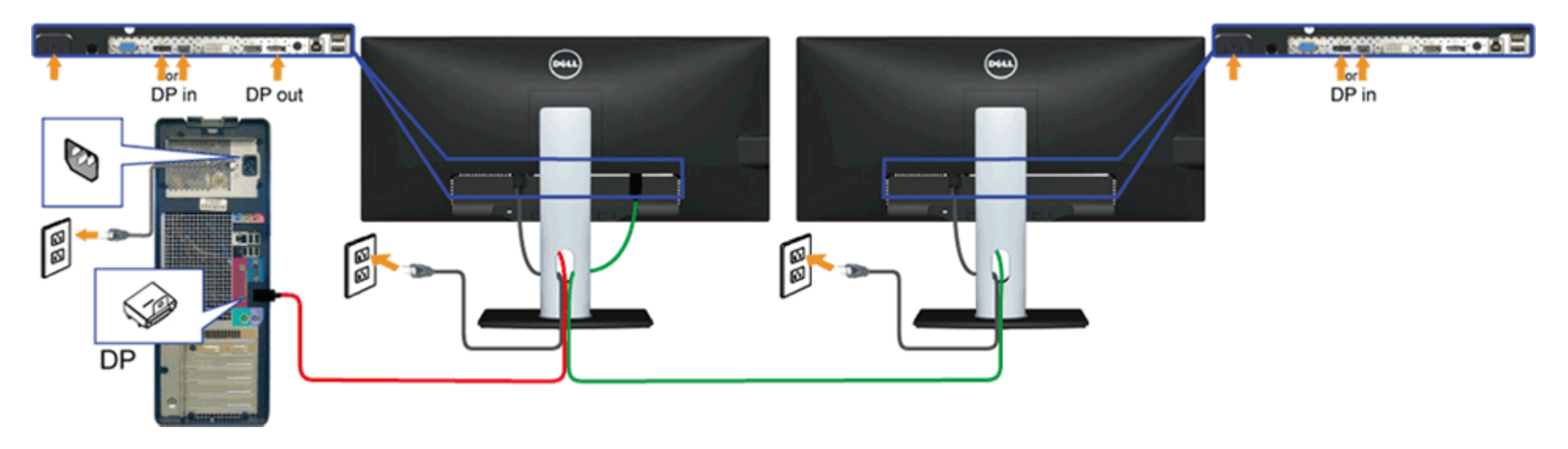

Ø **CATATAN:** U2913WM mendukung fitur DP MST. Untuk memanfaatkan fitur ini, Kartu Grafis PC harus disertifikasi ke DP1.2 dengan opsi MST.

Pengaturan asal pabrik di U2913WM adalah DP1.1a.

Untuk mengaktifkan koneksi MST, hanya gunakan kabel DP kabel yang disertakan di dalam kotak (atau kabel bersertifikasi DP1.2 lainnya) dan ubah pengaturan DP ke DP1.2 dengan melakukan langkah-langkah di bawah ini:

A) Monitor mampu menampilkan konten

1. Gunakan tombol OSD untuk mengarahkannya ke Pengaturan Lainnya

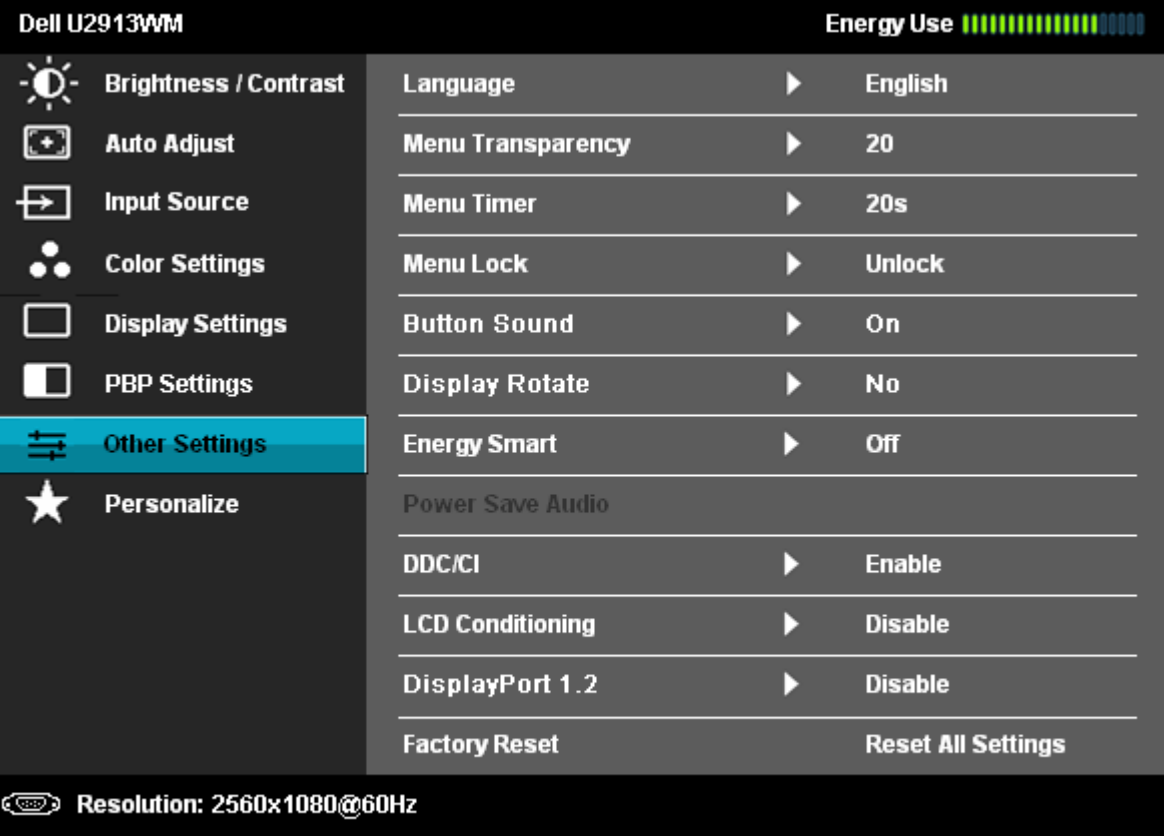

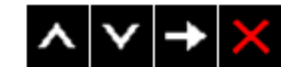

2. Pergi ke pilihan DisplayPort 1.2,

3. Pilih Aktifkan atau Nonaktifkan yang sesuai,

4. Ikuti pesan layar untuk mengonfirmasi pilihan DP1.2 atau DP1.1a

#### Dell U2913WM

Please ensure your Graphics Card can support DP MST(Daisy chain)/HBR2(Hight Bit Rate) before changing the monitor setting to DP1.2. Incorrect setting may result in blank screen on monitor.

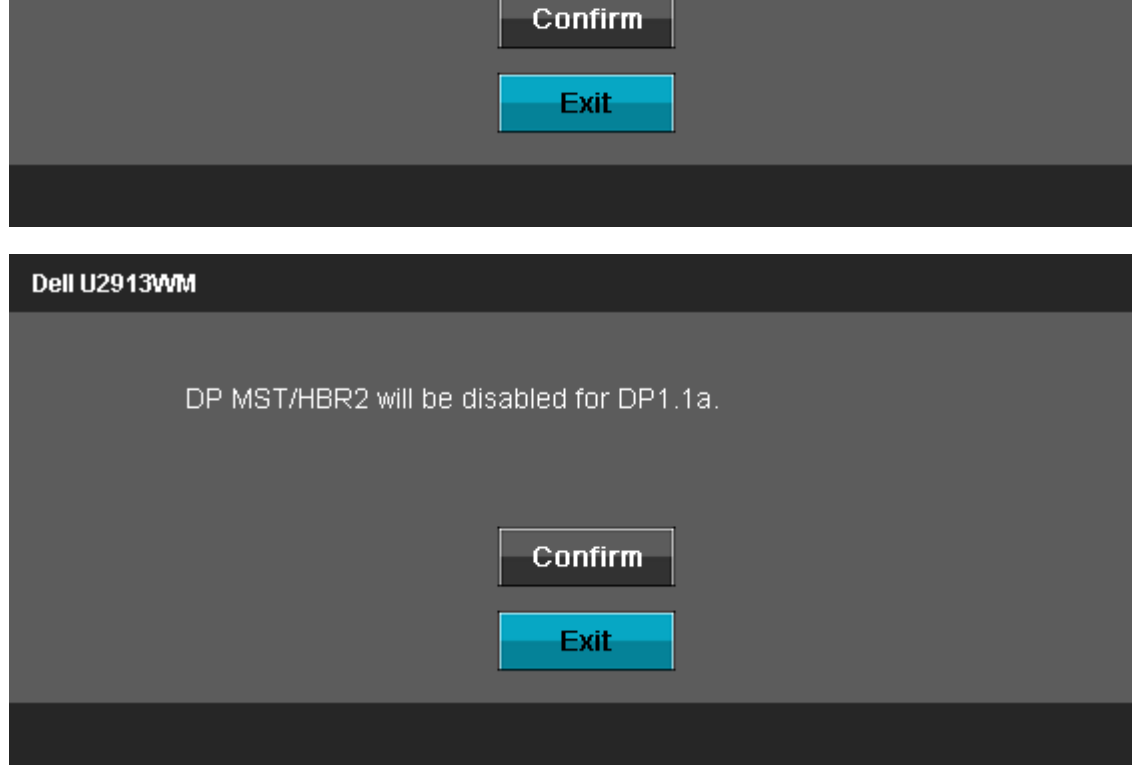

- B) Monitor gagal untuk menunjukkan konten apa pun (layar kosong)
- 1. Tekan tombol OSD untuk melibatkan Sumber Input menu OSD,
- 2. Gunakan **A** atau **V** tombol untuk menyorot "DisplayPort" atau "Mini DisplayPort",

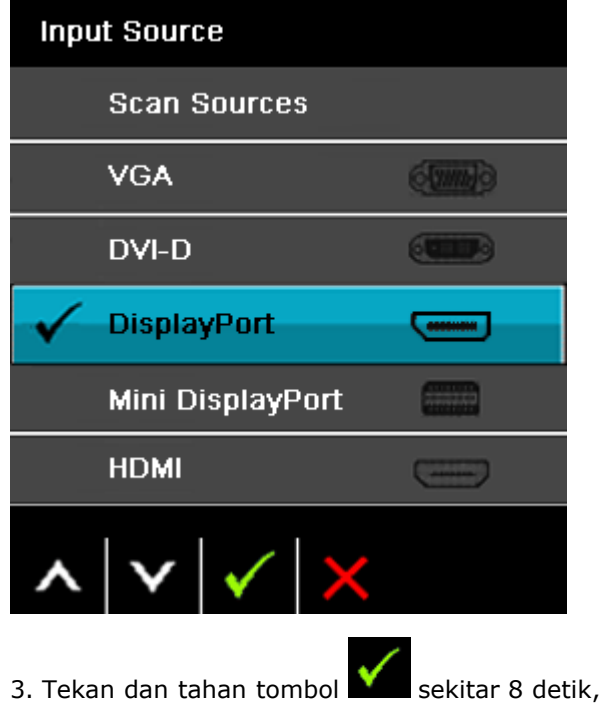

4. Pesan konfigurasi DisplayPort akan muncul:

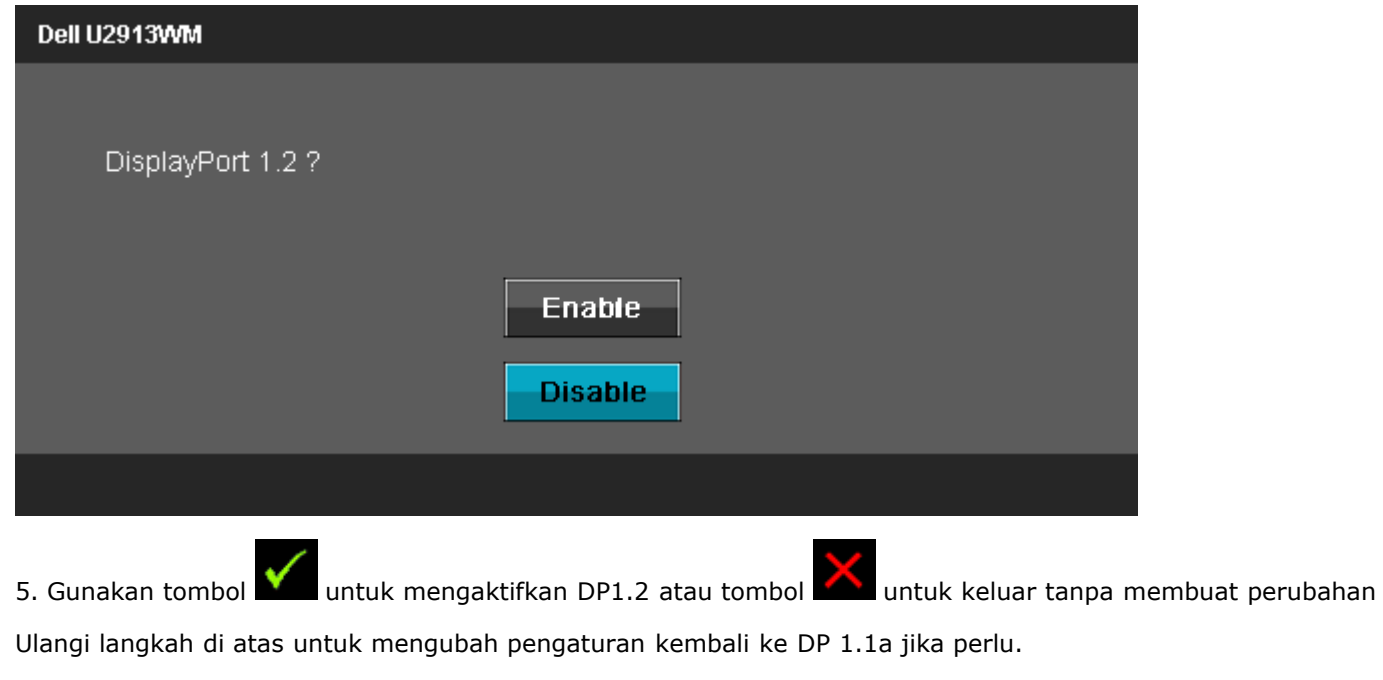

**A PERHATIAN:** Gambar hanya digunakan sebagai ilustrasi. Tampilan komputer dapat beragam.

#### **Menyambungkan kabel USB**

Setelah Anda menyambungkan kabel DVI/VGA/DP/HDMI, ikuti prosedur di bawah ini untuk menyambungkan kabel USB ke komputer dan menyelesaikan konfigurasi monitor:

- 1. Sambungkan port USB upstream (kabel tersedia) ke port USB yang sesuai di komputer.
- 2. Sambungkan periferal USB ke port USB downstream (bagian [samping](#page-8-0) atau [bawah](#page-8-1)) pada monitor. (Untuk informasi rinci, lihat tampilan samping atau bawah.)
- 3. Pasang kabel daya komputer dan monitor ke stopkontak terdekat.
- 4. Hidupkan monitor dan komputer.
	- Jika monitor menampilkan gambar, berarti pemasangan selesai. Jika tidak menampilkan gambar, lihat Mengatasi Masalah.
- 5. Gunakan slot kabel pada penyangga monitor untuk mengatur kabel.

### <span id="page-27-0"></span>**Mengatur Kabel**

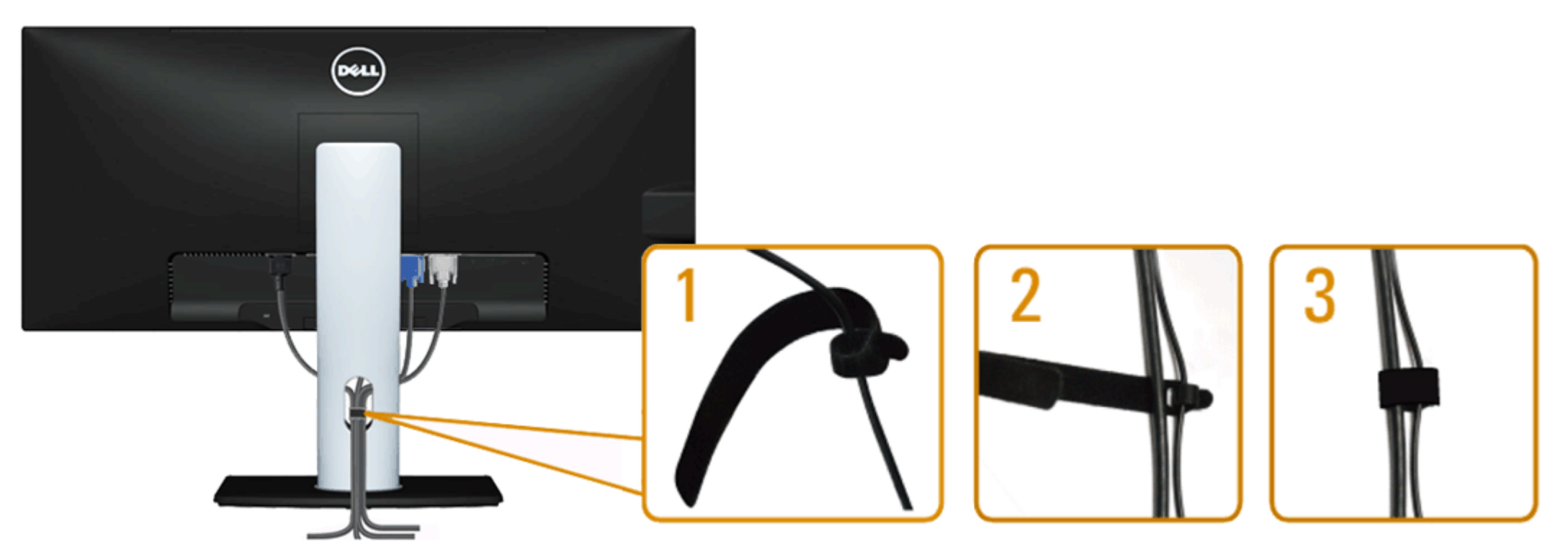

Setelah memasang semua kabel yang diperlukan ke monitor dan komputer, (Lihat [Menyambungkan Monitor](#page-21-0) untuk pemasangan kabel,) gunakan slot manajemen kabel untuk mengatur semua kabel seperti ditunjukkan di bawah ini.

### <span id="page-28-0"></span>**Memasang Soundbar AX510 / AX510PA (Opsional)**

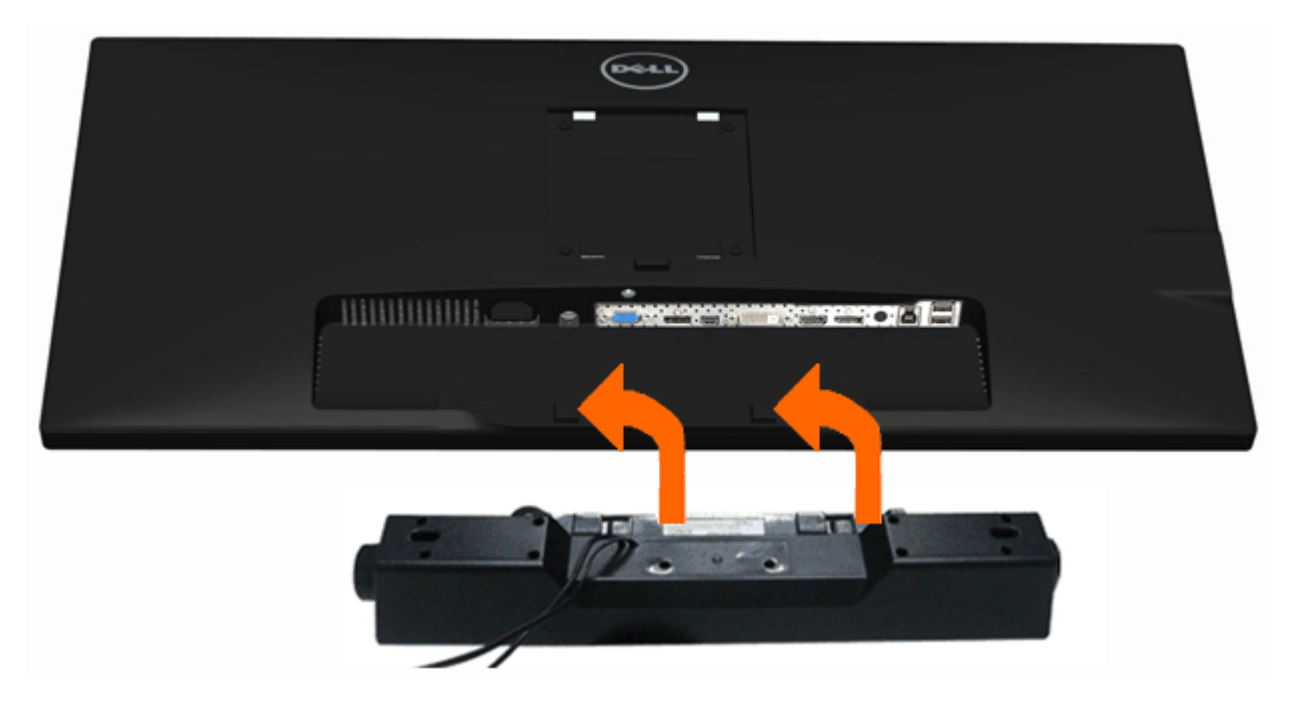

**PERHATIAN:** Jangan gunakan dengan perangkat apapun selain Dell Soundbar.

Ø **CATATAN:** Konektor daya Soundbar (output +12 V DC) hanya untuk opsional Dell Soundbar AX510/AX510PA saja.

Memasang soundbar:

- 1. Dari belakang monitor, pasang Soundbar dengan cara mensejajarkan kedua slot dengan dua tab di bagian bawah monitor.
- 2. Geser Soundbar ke kiri hingga terpasang pada tempatnya.
- 3. Sambungkan Soundbar ke soket daya DC.
- 4. Masukkan konektor mini stereo dari bagian belakang Soundbar ke soket output audio komputer. Untuk HDMI/DP, Anda dapat memasang colokan stereo mini ke dalam port output audio monitor. Jika tidak ada suara, periksa PC Anda apakah output Audio telah dikonfigurasikan ke output HMDI/DP.

# <span id="page-29-0"></span>**Melepaskan Penyangga**

CATATAN: Agar layar LCD tidak tergores sewaktu penyangga dilepaskan, pastikan monitor diletakkan di permukaan yang lembut dan bersih.

**CATATAN**: Untuk mengatur dengan stand lainnya, silahkan merujuk ke masing-masing berdiri setup instruksi panduan untuk setup.

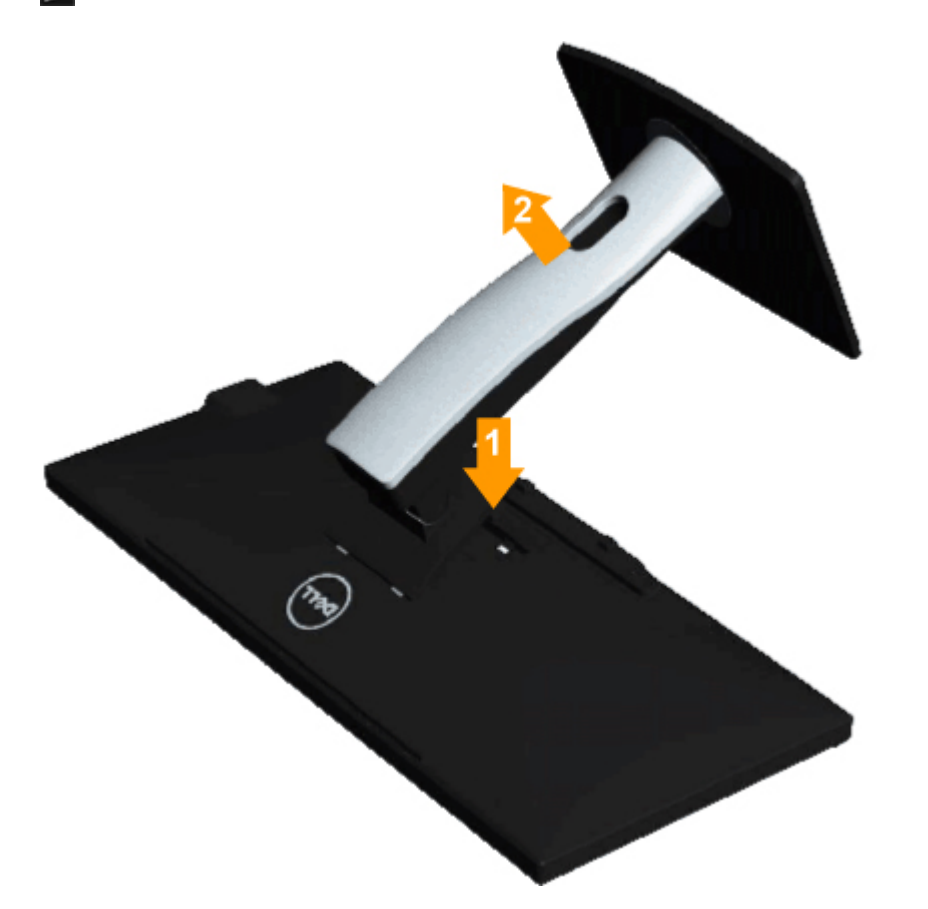

Untuk melepaskan penyangga:

- 1. Letakkan monitor di permukaan yang rata.
- 2. Tekan terus tombol pelepas penyangga.
- 3. Angkat penyangga menjauhi monitor

# <span id="page-30-0"></span>**Pemasangan di Dinding (Opsional)**

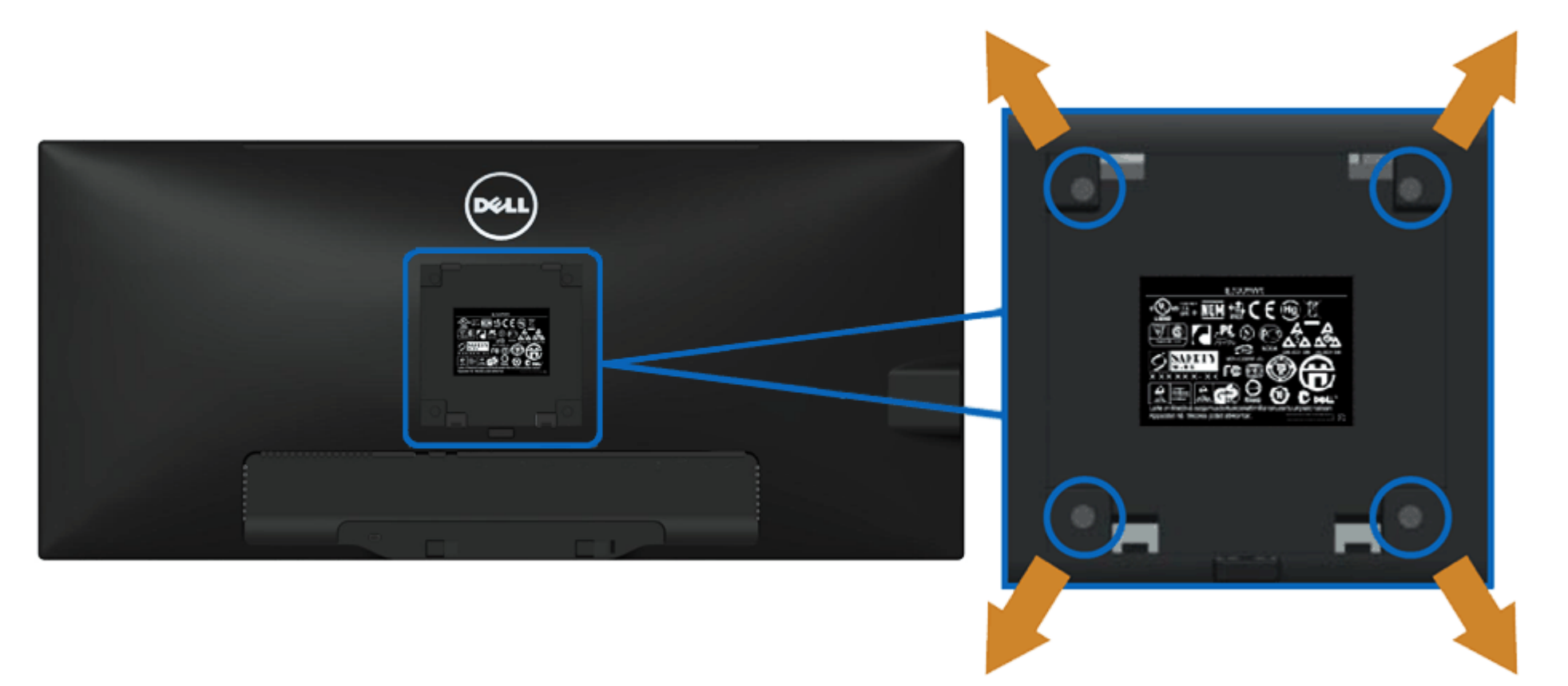

(Dimensi sekrup: M4 x 10 mm).

Lihat petunjuk yang diberikan bersama alat pemasangan dudukan VESA yang kompatibel.

- 1. Letakkan panel monitor di atas kain lembut atau bantal pada meja rata yang stabil.
- 2. Lepaskan penyangga.
- 3. Gunakan obeng untuk melepaskan keempat sekrup pengencang penutup plastik.
- 4. Pasang braket pemasangan dari alat pemasangan di dinding ke LCD.
- 5. Pasang LCD di dinding sesuai petunjuk yang diberikan bersama alat pemasangan dudukan.

**CATATAN:** Hanya untuk digunakan dengan Braket Pemasangan di Dinding yang Terdaftar pada UL dengan kapasitas berat/beban minimum sebesar 5,76kg.

# <span id="page-31-0"></span>**Mengoperasikan Monitor**

**Buku Panduan Monitor Panel Flat Dell™ U2913WM**

- **O** [Menggunakan Kontrol Panel Depan](#page-31-1)
- [Menggunakan Menu OSD \(Tampilan di Layar\)](#page-32-0)
- **Mengatur Resolusi Maksimum**
- [Hanya menggunakan Dell Soundbar AX510/AX510PA saja \(Opsional\)](#page-56-0)
- [Menggunakan Ekstensi Miring, Berputar, dan Vertikal](#page-57-0)

### <span id="page-31-1"></span>**Menggunakan Panel Depan**

Gunakan tombol kontrol di depan monitor untuk menyesuaikan karakteristik gambar yang ditampilkan. Saat menggunakan tombol ini untuk menyesuaikan kontrol, OSD akan menunjukkan nilai numerik karakteristik yang berubah.

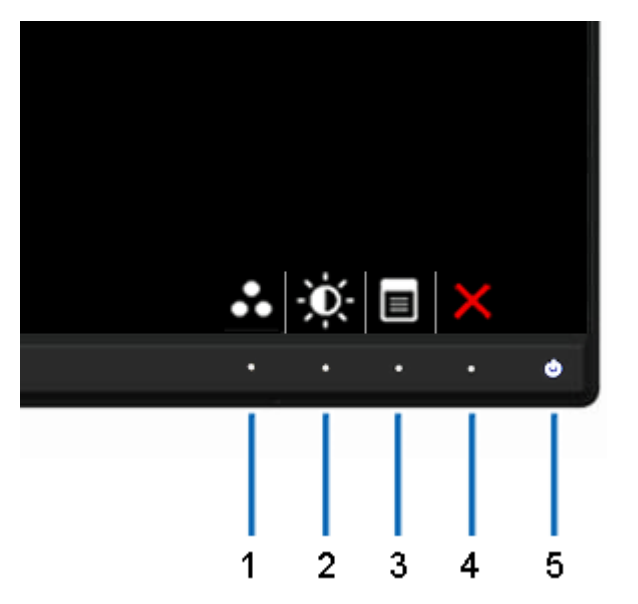

#### Tabel berikut menjelaskan tentang tombol panel depan:

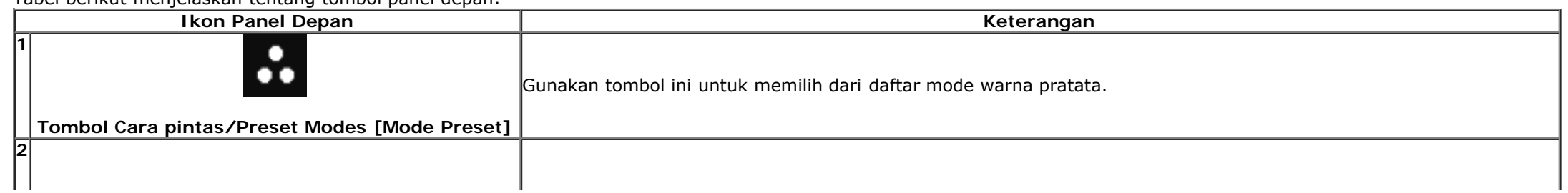

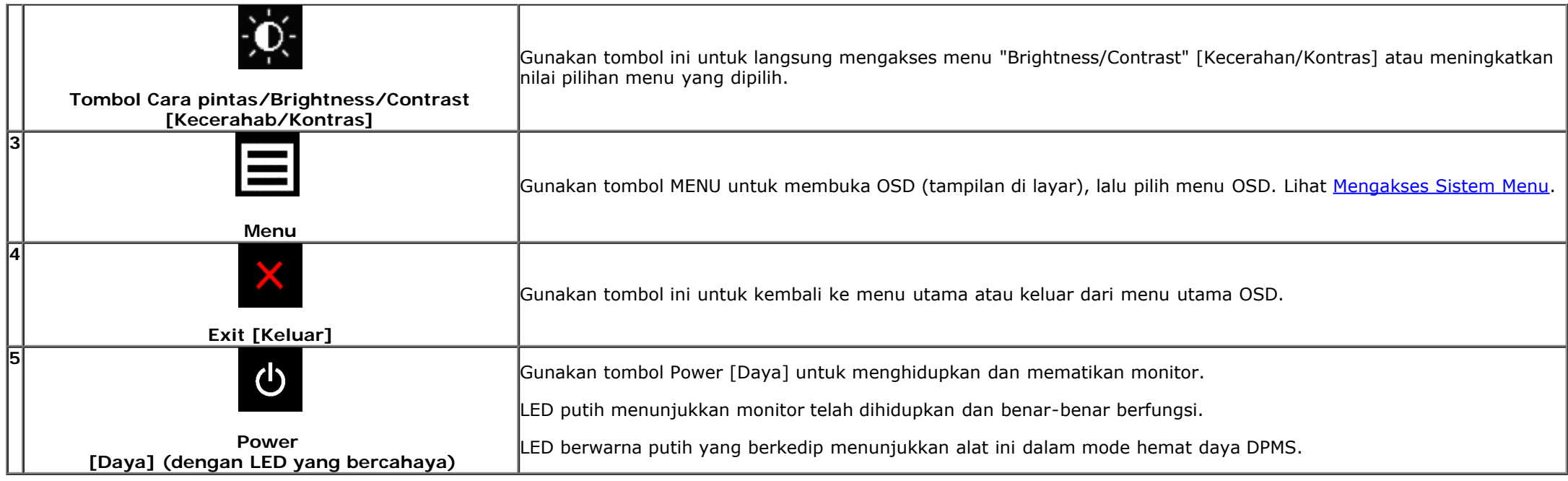

# <span id="page-32-0"></span>**Menggunakan Menu OSD (Tampilan di Layar)**

### <span id="page-32-1"></span>**Mengakses Sistem Menu**

**CATATAN:** Jika Anda mengubah pengaturan, kemudian melanjutkan ke menu lain atau keluar dari menu OSD, monitor akan menyimpan perubahan tersebut secara otomatis. Perubahan juga akan disimpan jika Anda mengubah pengaturan, kemudian tunggu hingga menu OSD hilang.

1. Tekan tombol  $\blacksquare$ untuk menjalankan menu OSD dan menampilkan menu utama.

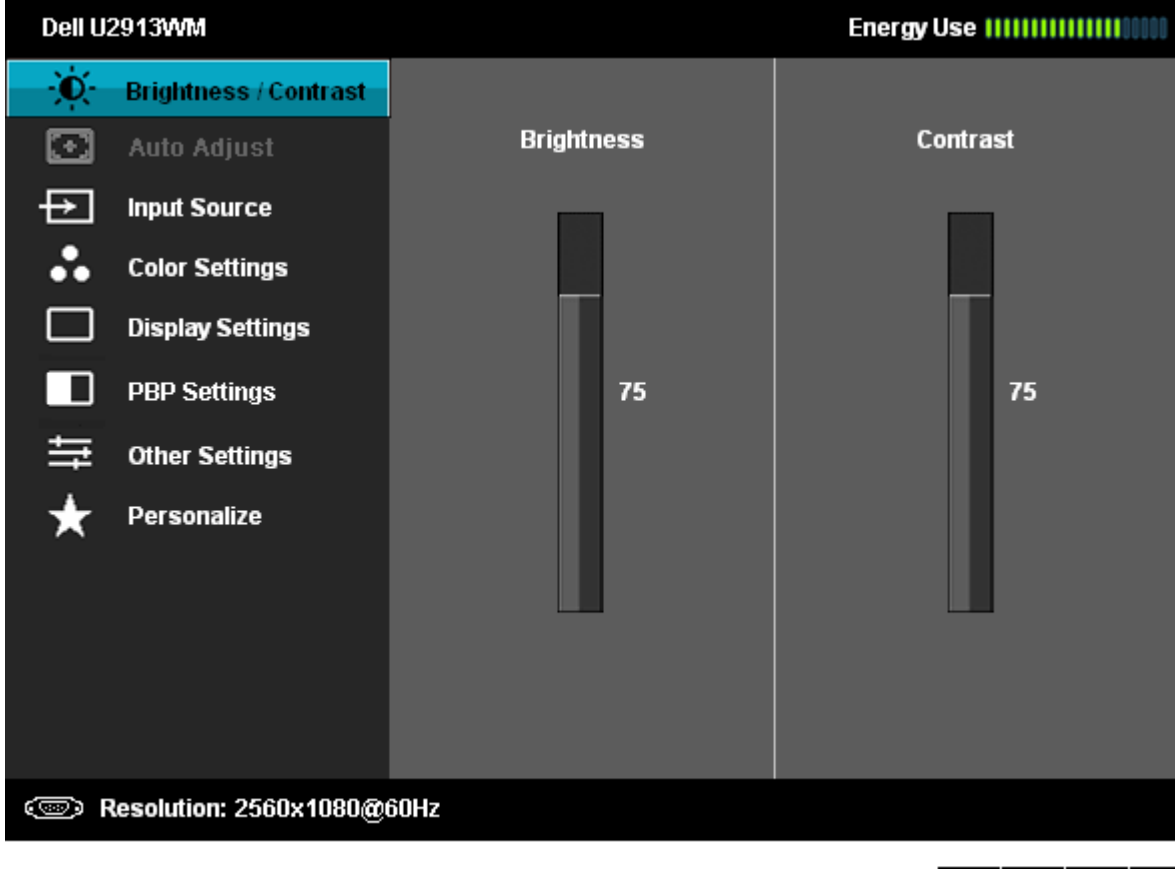

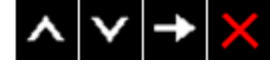

2. Tekan tombol **dan dan beralih di antara pilihan pengaturan.** Saat berpindah dari satu ikon ke ikon lainnya, nama pilihan akan disorot. Lihat tabel berikut untuk daftar lengkap semua pilihan yang tersedia pada monitor.

3. Tekan tombol  $\blacktriangleright$  sekali untuk mengaktifkan pilihan yang disorot.

$$
\mathbf{v}_{\text{tan}} \sim
$$

4. Tekan tombol dan **W** untuk memilih parameter yang diinginkan.

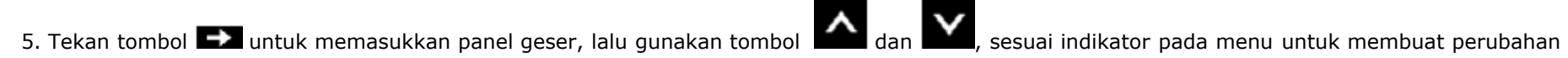

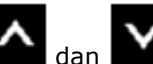

6. Gunakan pilihan  $\blacksquare$ untuk kembali ke menu utama atau keluar dari menu OSD.

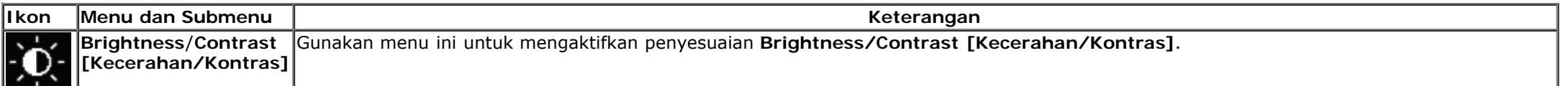

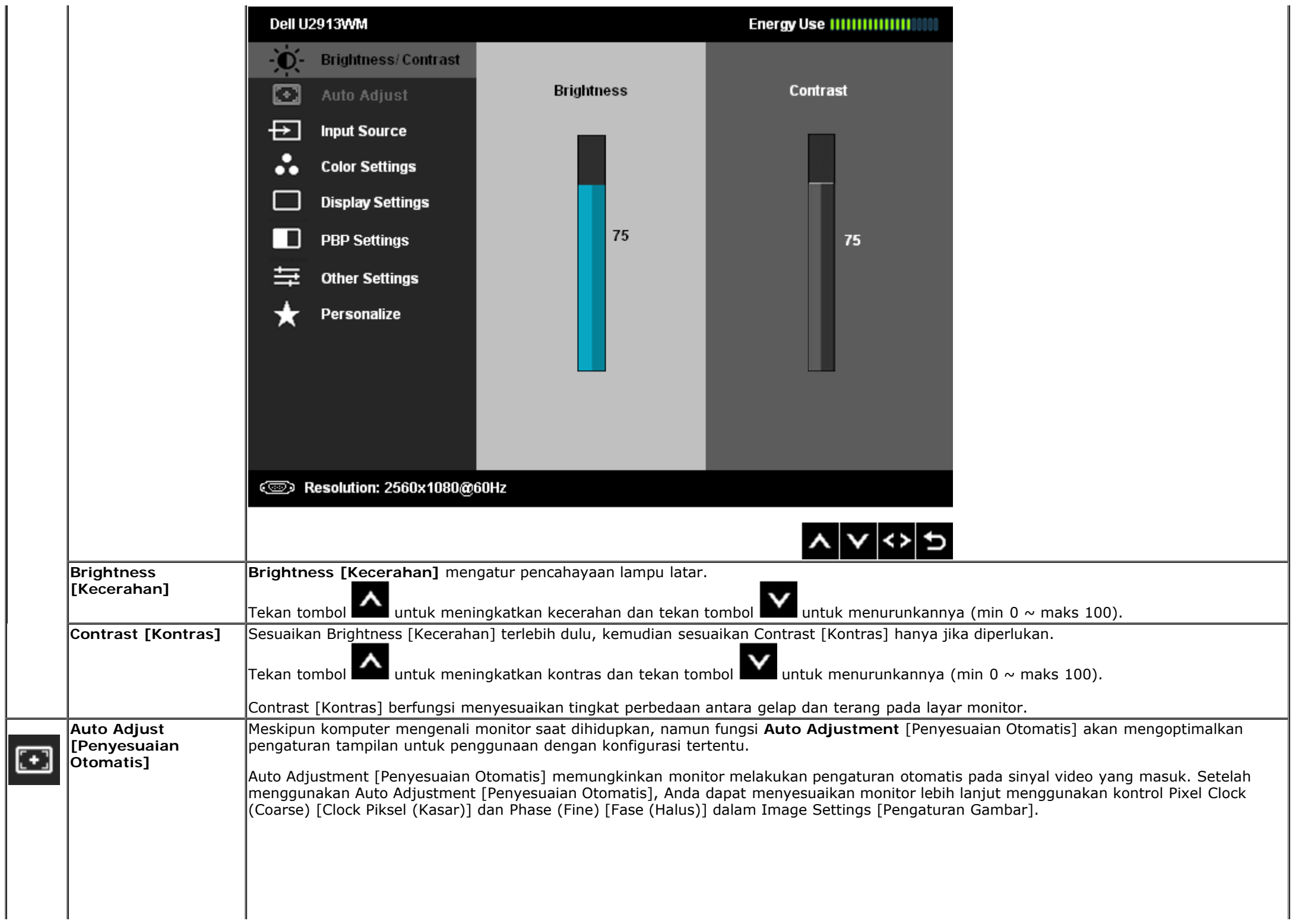

<span id="page-35-0"></span>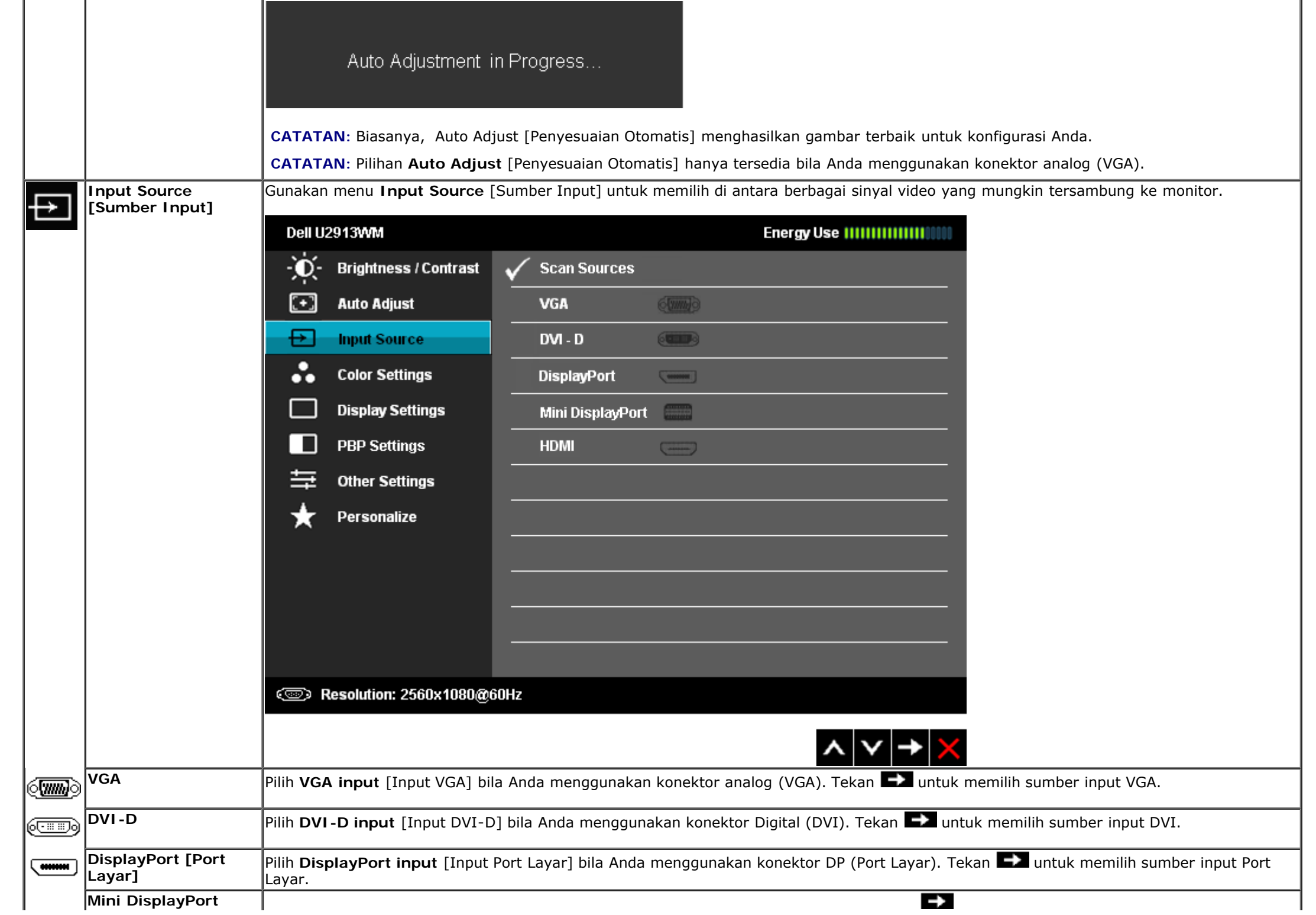

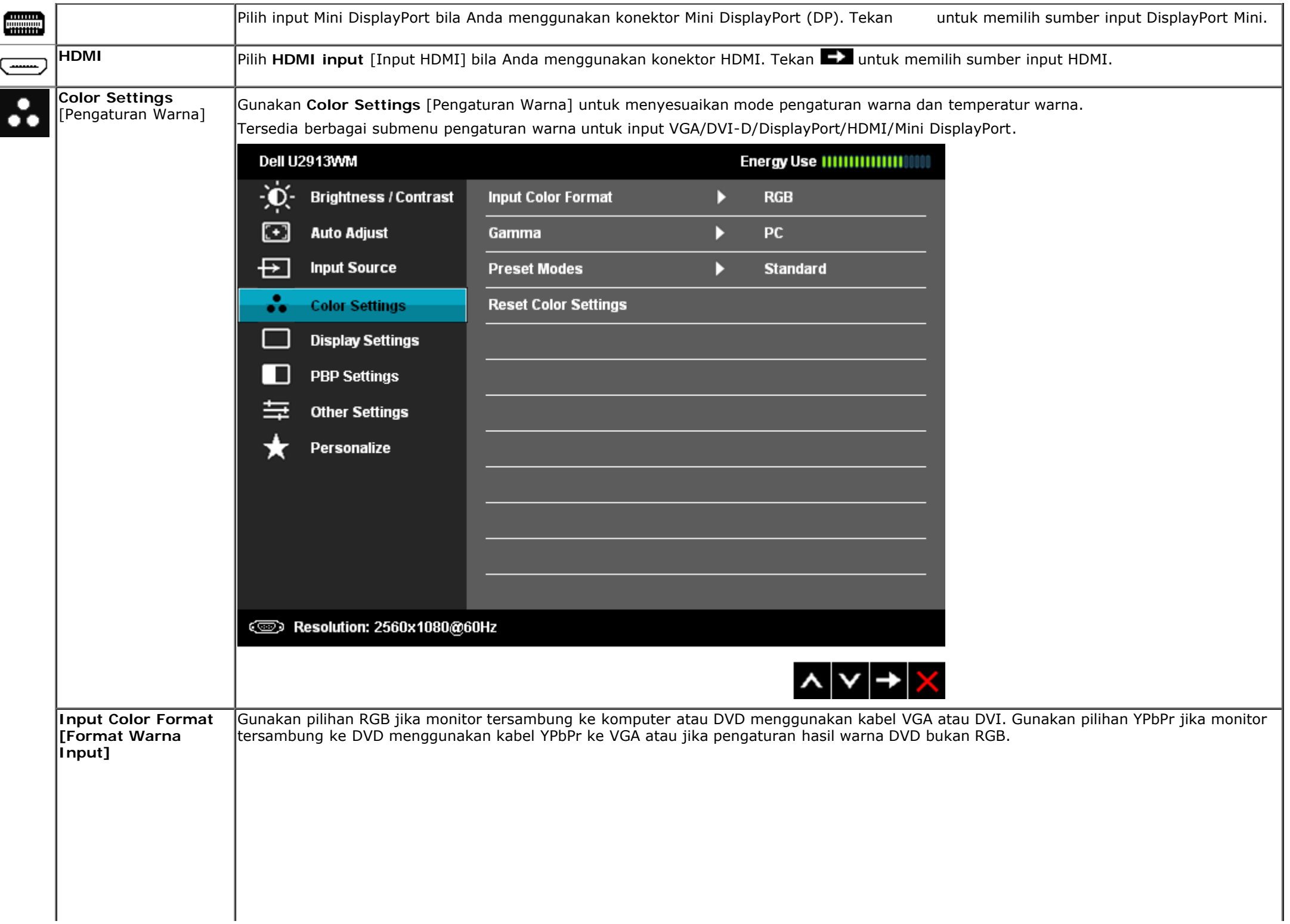

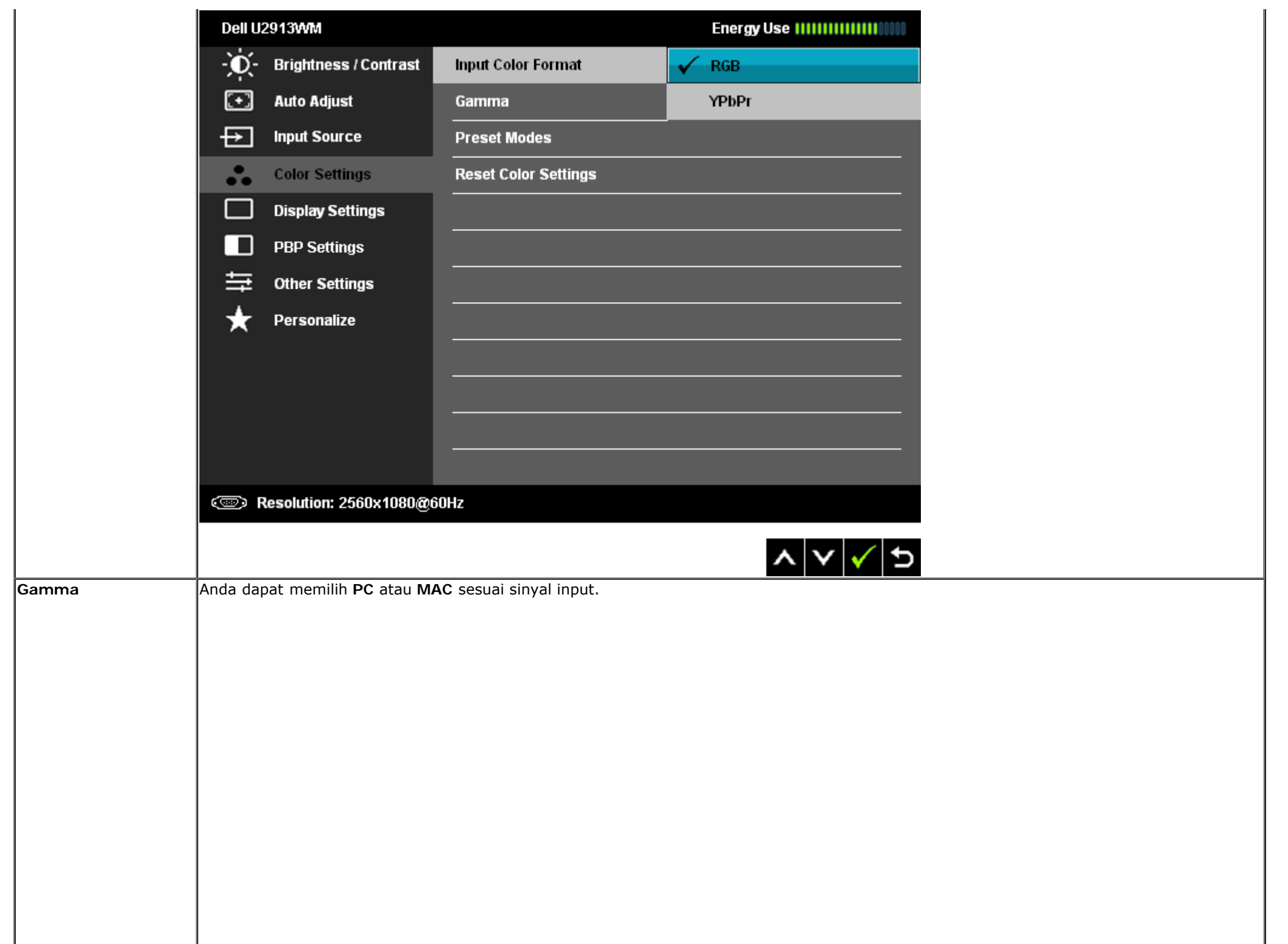

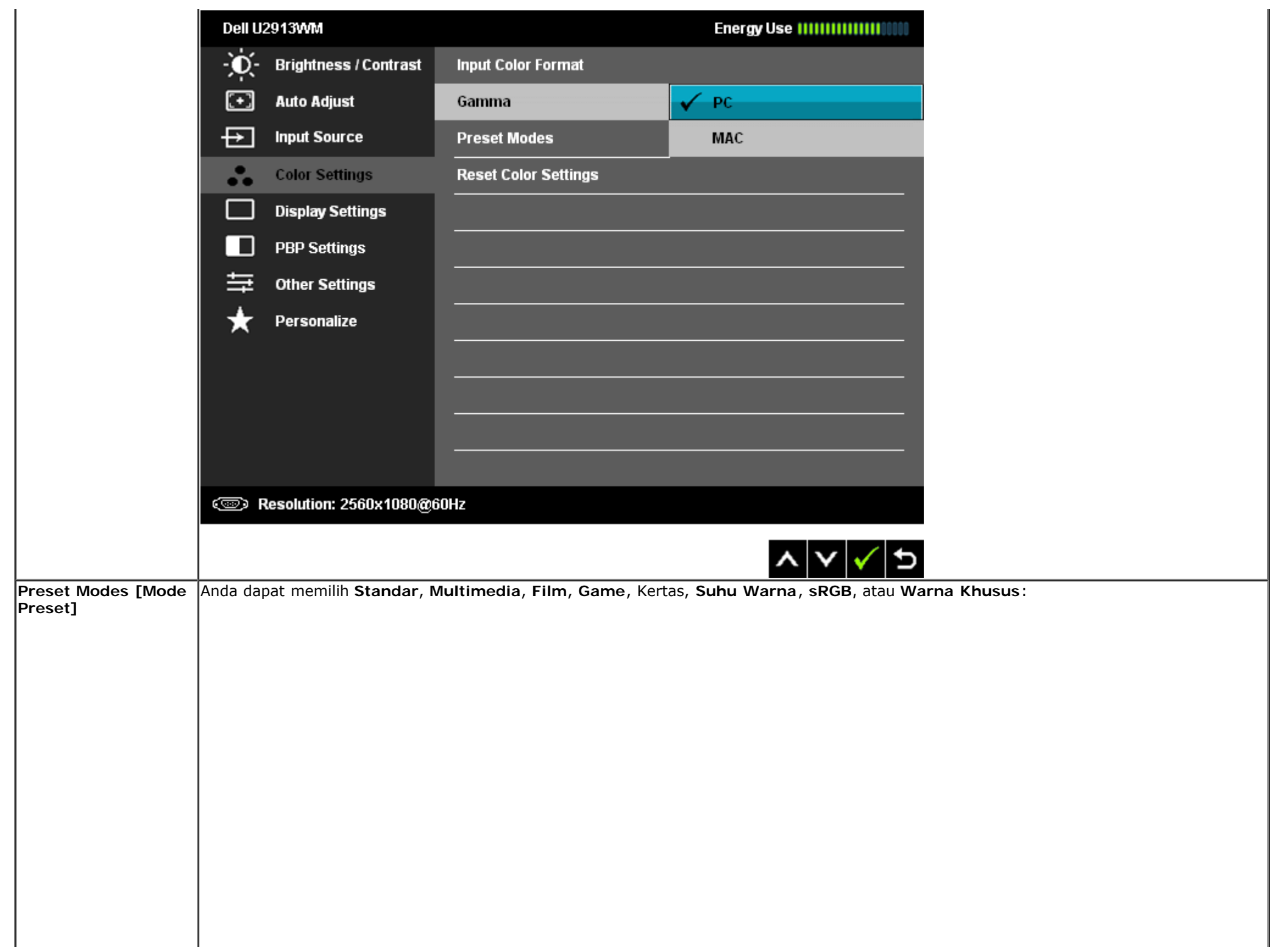

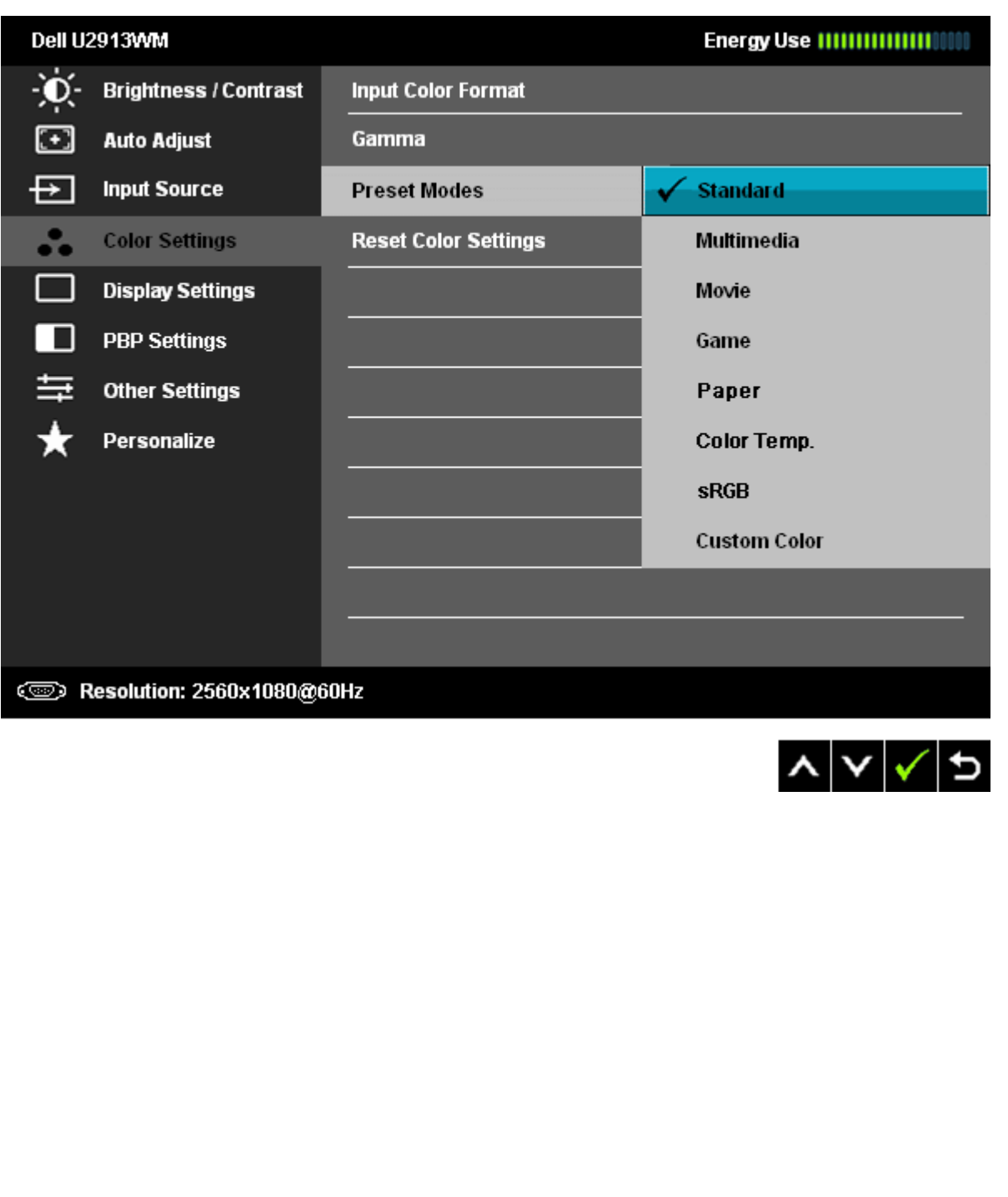

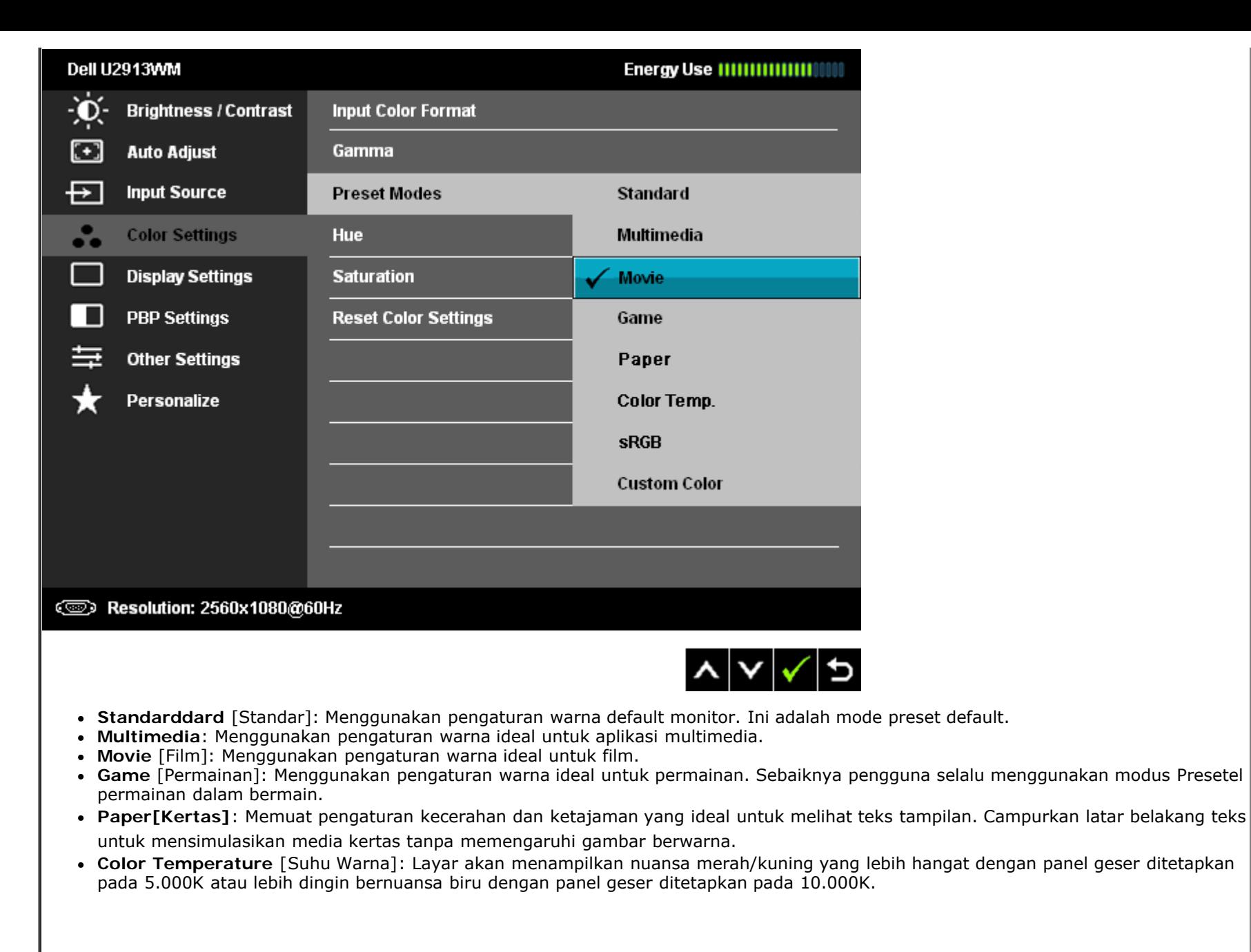

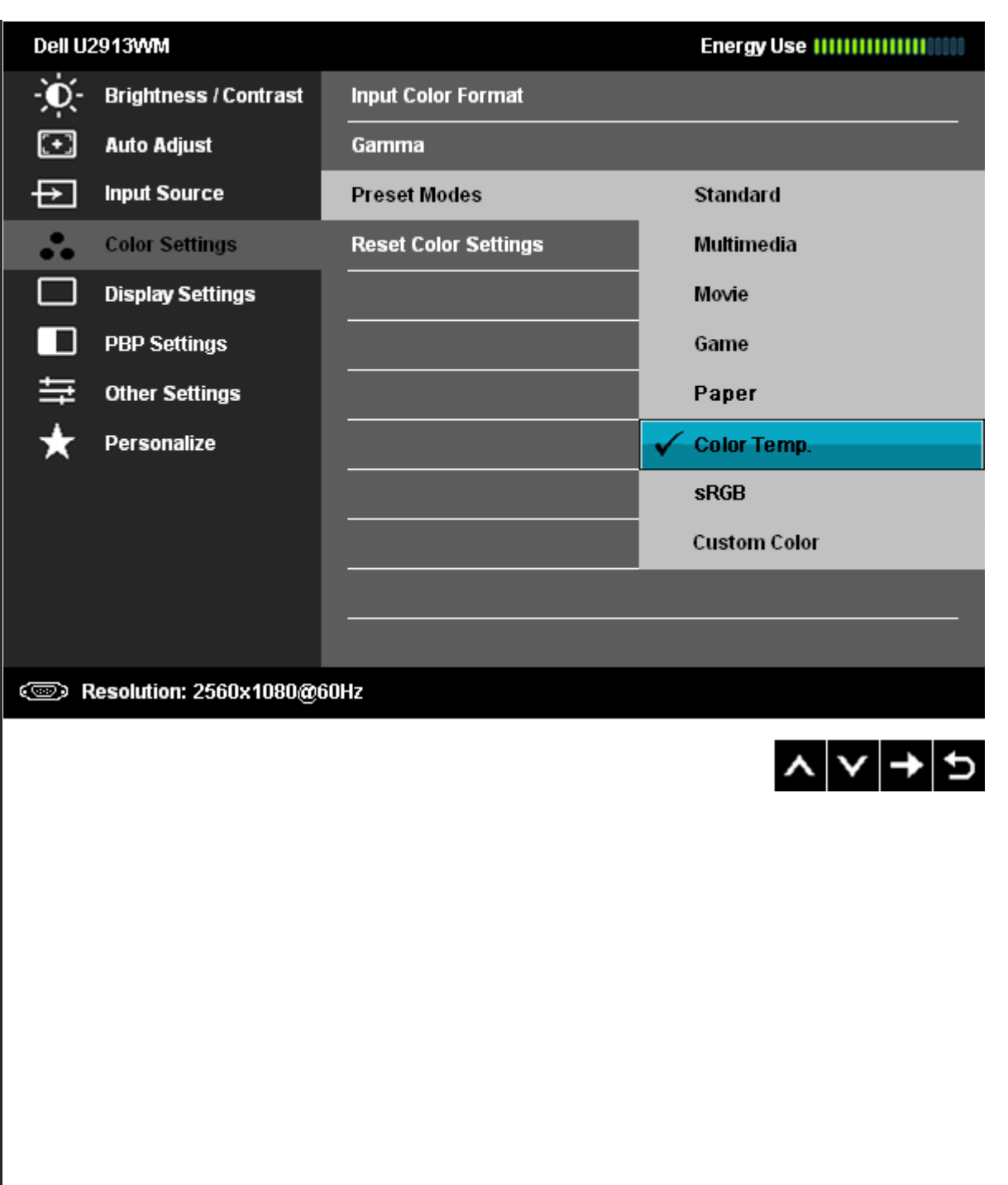

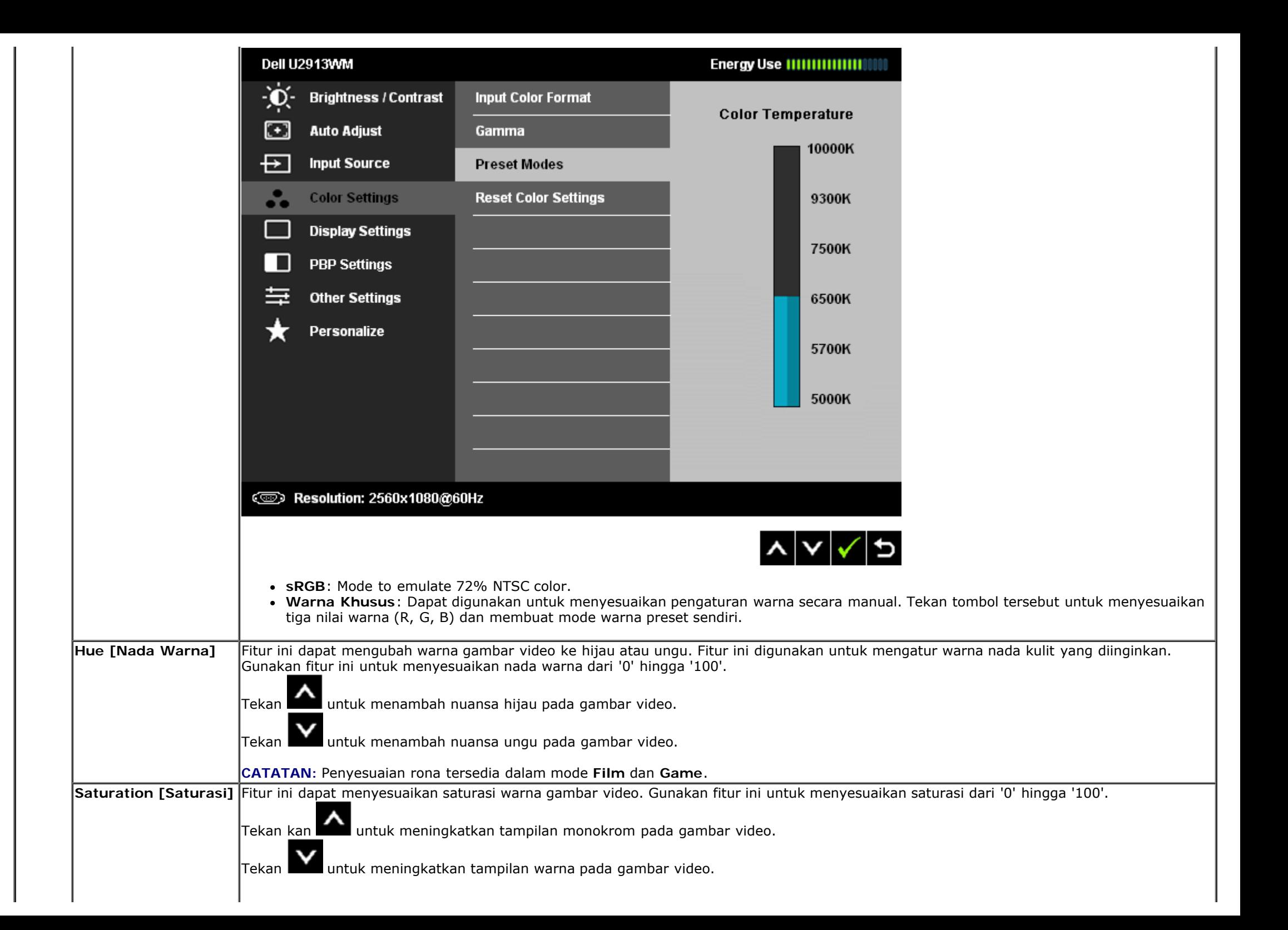

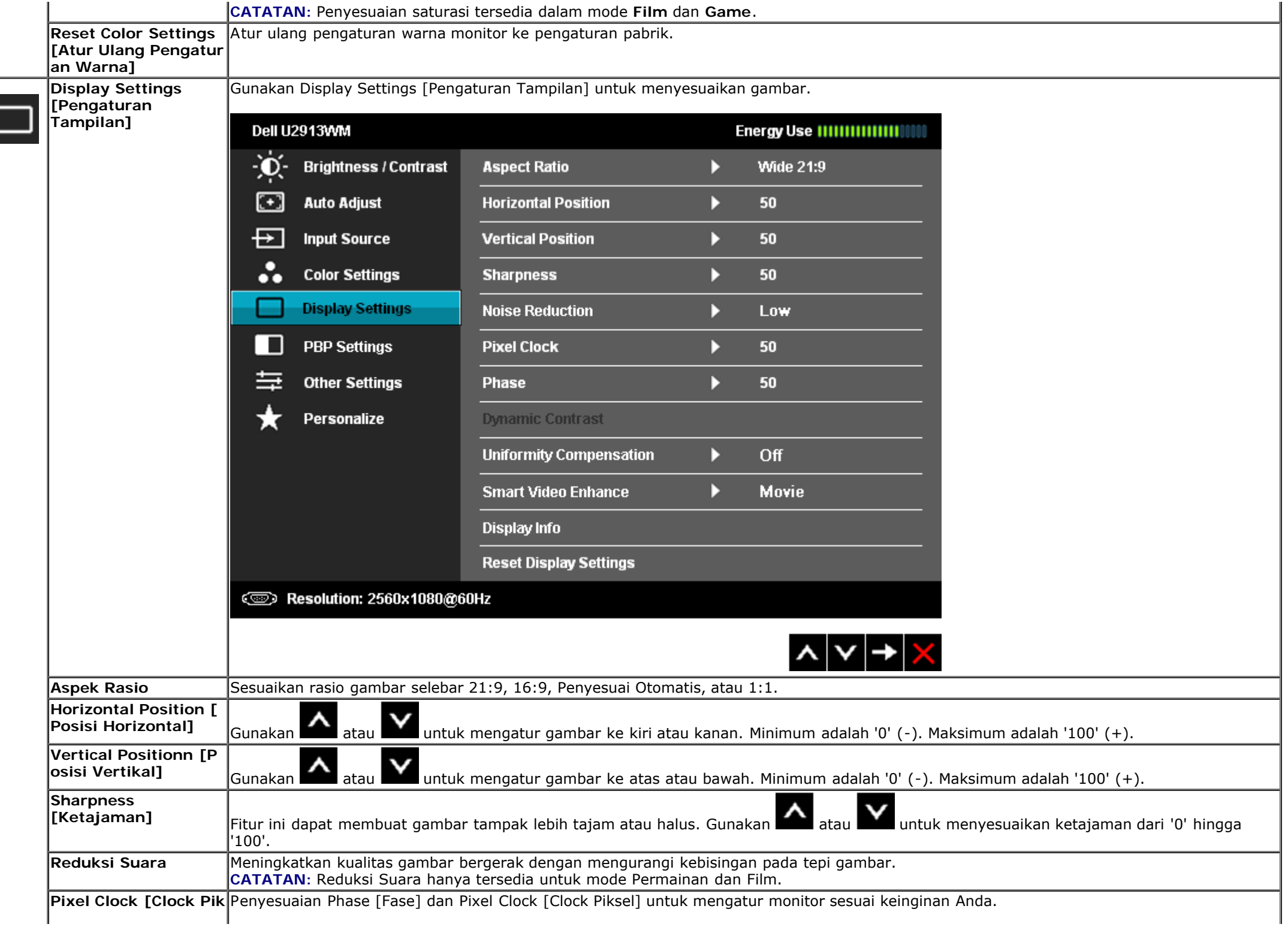

![](_page_44_Picture_193.jpeg)

![](_page_45_Picture_3.jpeg)

![](_page_46_Picture_31.jpeg)

<span id="page-47-0"></span>![](_page_47_Picture_73.jpeg)

![](_page_48_Picture_63.jpeg)

ш

![](_page_49_Picture_50.jpeg)

ł,

![](_page_50_Picture_1.jpeg)

#### **Pesan Peringatan OSD**

Bila Dynamic Contrast Feature [Fitur Kontras Dinamis] diaktifkan (dalam mode ini: Game [Permainan] dan Movie [Film]), penyesuaian kecerahan manual akan dinonaktifkan.

![](_page_51_Picture_2.jpeg)

Bila monitor tidak mendukung mode resolusi khusus, Anda akan melihat pesan berikut ini:

![](_page_51_Picture_4.jpeg)

Ini berarti monitor tidak dapat disinkronisasikan dengan sinyal yang diterima dari komputer. Lihat [Spesifikasi Monitor](#page-9-0) untuk jangkauan frekuensi Horizontal dan Vertikal yang dapat dicapai oleh monitor ini. Mode yang disarankan adalah 2560 x 1080.

Anda akan melihat pesan berikut sebelum fungsi DDC/CI dinonaktifkan.

![](_page_52_Picture_33.jpeg)

Bila monitor beralih ke mode Power Save [Hemat Daya], pesan berikut akan ditampilkan:

![](_page_52_Picture_34.jpeg)

Aktifkan komputer, kemudian hidupkan monitor agar dapat mengakses [OSDD](#page-32-0)

Jika Anda menekan tombol apapun selain tombol daya, salah satu pesan berikut akan ditampilkan, tergantung pada input yang dipilih: **VGA/DVI-D/DisplayPort/HDMI input** [Input VGA/DVI-D/DisplayPort/HDMI]

![](_page_52_Picture_6.jpeg)

Ketika Kompensasi Keseragaman diatur ke "Dikalibrasi" atau "Pengguna", penyesuaian kecerahan/kontras manual dinonaktifkan.

To allow manual adjustment of brightness, the Energy Smart/Dynamic Contrast will be switched off. Do you want to continue?

![](_page_53_Picture_24.jpeg)

Jika salah satu input VGA/DVI-D /DisplayPort/mini DisplayPort/HDMI dipilih tapi kabel VGA/DVI-D/DisplayPort/mini DisplayPort/HDMI yang sesuai tidak tersambung, kotak dialog mengambang akan ditunjukkan di bawah.

![](_page_53_Picture_25.jpeg)

![](_page_54_Picture_0.jpeg)

Untuk informasi lebih lanjut, lihat [Mengatasi Masalah](#page-58-0).

### <span id="page-55-0"></span>**Mengatur Resolusi Maksimum**

Mengatur resolusi Maksimum pada monitor:

"Pada Windows Vista®, Windows® 7 atau Windows® 8:

- 1. Hanya untuk Windows $^{\circledR}$  8 saja, pilih ubin Desktop untuk beralih ke desktop klasik.
- 2. Klik kanan pada desktop dan klik Resolusi layar.
- 3. Klik daftar Dropdown dari resolusi layar dan pilih 2560 x 1080."

4. Klik **OK**.

Jika tidak menemukan pilihan 2560 x 1080, Anda mungkin harus memperbarui driver grafis. Tergantung pada komputer Anda, selesaikan salah satu prosedur berikut:

- Jika memiliki desktop Dell atau komputer portabel:
	- Buka **support.dell.com**, masukkan tag layanan, lalu download driver terbaru untuk kartu grafis Anda.
- Jika menggunakan komputer selain Dell (portabel atau desktop):
	- Buka situs dukungan untuk komputer Anda, lalu download driver grafis terbaru.
	- Buka situs Web kartu grafis, lalu download driver grafis terbaru.

## <span id="page-56-0"></span>**Hanya menggunakan Dell Soundbar AX510/AX510PA saja (Opsional)**

Dell Soundbar adalah sistem stereo dua saluran yang dapat dipasang pada Dell Flat Panel Display. Soundbar ini memiliki volume putar dan kontrol aktif/nonaktif untuk menyesuikan tingkat sistem secara keseluruhan, LED biru untuk indikator daya, serta dua soket headset audio.

![](_page_56_Picture_2.jpeg)

- **1.** Mekanisme pemasangan
- **2.** Soket headphone
- **3.** Indikator daya
- **4.** Daya/Kontrol volume

### <span id="page-57-0"></span>**Menggunakan Ekstensi Miring, Berputar, dan Vertikal**

**CATATAN:** Untuk mengatur dengan stand lainnya, silahkan merujuk ke masing-masing berdiri setup instruksi panduan untuk setup.

Dengan penyangga internal, Anda dapat memiringkan monitor untuk mendapatkan sudut tampilan yang paling nyaman.

#### **Miring, Berputar Ekstensi Vertikal**

**CATATAN:** Dudukan dapat memanjang secara vertikal hingga 130 mm. Gambar di bawah ini menunjukkan cara memanjangkan dudukan secara vertikal.

![](_page_57_Picture_6.jpeg)

**CATATAN:** Dudukan belum terpasang saat monitor dikirim dari pabrik.

[embali ke Halaman Konten](#page-1-0)

### <span id="page-58-0"></span>**Mengatasi Masalah**

**Buku Panduan Monitor Panel Flat Dell™ U2913WM**

- **Tes Mandiri**
- ۰ Alat Diagnostik
- Masalah Umum
- Masalah Khusus Produk
- Masalah Khusus Universal Serial Bus
- Masalah Dell Soundbar 0

PERINGATAN: Sebelum memulai prosedur di bagian ini, ikuti [Petunjuk Keselamatan.](#page-65-2)

## **Tes Mandiri**

Monitor menyediakan fitur tes mandiri untuk memastikan monitor berfungsi dengan benar. Jika monitor dan komputer tersambung dengan benar, namun layar monitor tetap gelap, jalankan tes mandiri monitor dengan melakukan langkah-langkah berikut:

- 1. Matikan komputer dan monitor.
- 2. Lepaskan kabel video dari bagian belakang komputer. Untuk memastikan pengoperasian Tes Mandiri dengan benar, lepaskan semua kabel Digital (soket putih) dan Analog (soket biru) dari bagian belakang komputer.
- 3. Hidupkan monitor.

Kotak dialog mengambang akan muncul pada layar (di atas latar belakang hitam), jika monitor tidak dapat mendeteksi sinyal video dan sedang bekerja dengan benar. Selama mode tes-otomatis, LED daya tetap menyala putih. Selain itu, tergantung pada input yang dipilih, salah satu dialog yang ditunjukkan di bawah ini akan terus bergulir pada layar.

![](_page_58_Picture_16.jpeg)

**atau**

![](_page_59_Picture_0.jpeg)

- 4. Kotak ini juga akan ditampilkan selama operasi sistem normal, jika kabel video terlepas atau rusak.
- 5. Matikan monitor, lalu sambungkan kembali kabel video; setelah itu, hidupkan komputer dan monitor.

Jika layar monitor tetap kosong setelah melakukan prosedur sebelumnya, periksa pengendali video dan komputer karena monitor berfungsi dengan benar.

### **Alat Diagnostik**

Monitor telah dilengkapi alat diagnostik yang akan membantu menentukan apakah kelainan layar yang Anda alami merupakan masalah biasa pada monitor, atau pada komputer dan kartu video.

**CATATAN:** Anda dapat menjalankan alat diagnostik hanya bila kabel video dilepaskan dan monitor dalam *mode tes-mandiri*.

![](_page_60_Picture_6.jpeg)

Untuk menjalankan alat diagnostik:

- 1. Pastikan layar bersih (tidak ada debu di permukaan layar).
- 2. Lepaskan sambungan kabel video dari bagian belakang komputer atau monitor. Monitor akan menjalankan mode tes mandiri.
- 3. Tekan terus **Tombol 1** dan **Tombol 4** di panel depan secara berurutan selama 2 detik. Layar abu-abu akan ditampilkan.
- 4. Periksa gangguan fungsi pada layar dengan hati-hati.
- 5. Tekan kembali **Tombol 4** di panel depan. Warna layar akan berubah menjadi merah.
- 6. Periksa gangguan fungsi pada tampilan.
- 7. Ulangi langkah 5 dan 6 untuk memeriksa tampilan abu-abu, merah, hijau, biru, hitam, putih, dan layar teks.

Tes selesai bila layar putih muncul. Untuk keluar, tekan kembali **Tombol 4** .

Jika tidak mendeteksi adanya gangguan fungsi pada layar menggunakan alat diagnostik, maka monitor berfungsi dengan benar. Periksa kartu video dan kompuer.

# **Masalah Umum**

Tabel berikut berisi informasi umum tentang masalah monitor umum yang mungkin dihadapi serta kemungkinan solusi.

![](_page_61_Picture_190.jpeg)

![](_page_62_Picture_193.jpeg)

### **Masalah Khusus Produk**

![](_page_63_Picture_218.jpeg)

**CATATAN:** Bila memilih mode DVI-D/DP/mDP.HDMI, fungsi **Pengaturan Otomatis** tidak tersedia.

# **Masalah Khusus Universal Serial Bus (USB)**

![](_page_63_Picture_219.jpeg)

### **Masalah Dell™ Soundbar**

![](_page_64_Picture_164.jpeg)

#### <span id="page-65-0"></span>**Lampiran**

**Buku Panduan Monitor Panel Flat Dell™ U2913WM**

- [Petunjuk Keamanan](#page-65-2)
- O [Ketetapan FCC \(Hanya untuk A.S.\) dan Informasi Peraturan Lainnya](#page-65-3)
- [Menghubungi Dell](#page-65-1)

# <span id="page-65-2"></span>**PERINGATAN: Petunjuk Keamanan**

**PERINGATAN: Penggunaan pengendalian, penyesuaian atau prosedur selain yang disebutkan di dalam dokumen ini dapat menyebabkan kilatan cahaya, sengatan listrik dan/atau bahaya mekanis.**

Untuk informasi tentang petunjuk keamanan, bacalah *Panduan Informasi Produk*.

#### <span id="page-65-3"></span>**Ketetapan FCC (Hanya untuk A.S.) dan Informasi Peraturan Lainnya**

Untuk ketetapan FCC dan informasi peraturan lainnya, bacalah situs web kepatuhan terhadap peraturan yang ada di: http://www.dell.com/regulatory\_compliance.

#### <span id="page-65-1"></span>**Menghubungi Dell**

**Bagi para pelanggan di Amerika Serikat, hubungi nomor 800-WWW-DELL (800-999-3355).**

**CATATAN:** Jika belum memiliki koneksi Internet yang aktif, Anda bisa menemukan informasi kontak pada faktur pembelian, surat jalan, surat tagihan, atau katalog produk Dell. Ø

**Dell menyediakan beberapa pilihan layanan dan dukungan berbasis pilihan layanan. Ketersediaan bervariasi tergantung negara dan produk, dan beberapa layanan mungkin tidak tersedia di wilayah Anda.**

**Untuk mendapatkan dukungan monitor online pada konten:**

**1.** Kunjungi [www.dell.com/support/monitors](http://www.dell.com/support/monitors)**.**

**Untuk menghubungi bagian penjualan, dukungan teknis, atau layanan pelanggan Dell:**

- **1.** Kunjungi [support.dell.com](http://support.dell.com/)**.**
- **2.** Verifikasikan negara atau wilayah Anda di menu drop-down (tarik-turun) **Pilih Negara/Wilayah** di bagian bawah halaman ini.
- **3.** Klik **Hubungi Kami** di bagian halaman sebelah kiri.
- **4.** Pilih layanan yang tepat atau tautan dukungan berdasarkan kebutuhan Anda.
- **5.** Pilihlah metode menghubungi Dell yang sesuai dengan Anda.

# <span id="page-66-0"></span>**Mengatur Monitor**

**Monitor Panel Flat Dell™ U2913WM**

### **Jika memiliki dekstop DELL™ atau komputer portabel DELL™ dengan akses internet**

1. Buka **http://support.dell.com,** masukkan service tag, dan download driver terbaru dari kartu grafis Anda.

2. Setelah menginstal driver Adaptor Grafis, cobalah mengatur resolusi ke **2560 X 1080** lagi.

**CATATAN:** Jika tidak bisa mengatur resolusi ke **2560 X 1080**, hubungi Dell™ untuk menanyakan tentang Adaptor Grafis yang mendukung resolusi ini.

### <span id="page-67-0"></span>**Mengatur Monitor**

**Monitor Panel Flat Dell™ U2913WM**

#### **Jika memiliki alat yang bukan desktop, komputer portable, atau kartu grafis DELL™**

Pada Windows Vista<sup>®</sup> atau Windows<sup>®</sup> 7 atau Windows<sup>®</sup> 8:

- 1. Klik-kanan pada dekstop dan klik **Personalisasi**.
- 2. Klik **Ubah Pengaturan Tampilan**.
- 3. Klik **Pengaturan Lanjut**.
- 4. Identifikasikan pemasok pengendali grafis dari deskripsi yang berada di atas jendela (misalnya.NVIDIA, ATI, Intel dll.).
- 5. Kunjungi situs web penyedia kartu grafis untuk memperbarui driver (misalnya, [http://www.ATI.com](http://www.ati.com/) ATAU [http://www.NVIDIA.com](http://www.nvidia.com/) ).
- 6. Setelah menginstal driver Adaptor Grafis, cobalah mengatur resolusi ke **2560 x 1080** lagi.

CATATAN: Jika tidak bisa mengatur resolusi ke 2560 x 1080 hubungi kontak produsen komputer atau mempertimbangkan untuk membeli adaptor grafis yang akan mendukung resolusi video 2560 x 1080.